# Création d'un Formulaire Writer

## Par **Jean-Yves Lucca**

Édition du 18 novembre 2008

Le site du Forum francophone OpenOffice.org <http://user.services.openoffice.org/fr/forum/>

OOo sont les initiales de OpenOffice.org

Le site français de OpenOffice.org est <http://fr.openoffice.org/>

# **Licence de ce document.**

Ce document est sous licence GNU F.D.L. (Licence de Documentation Libre GNU en français :<http://cesarx.free.fr/gfdlf.html>

officiel :<http://www.gnu.org/licenses/licenses.html#GPL>

Vous êtes libre de le reproduire, le recopier, le réutiliser, l'améliorer, le modifier et le distribuer à condition de lui attribuer les mêmes libertés.

# **Typographie**

Nom d'une fenêtre d'OOo ou boite de dialogue comme Propriétés : Case à cocher. Icônes Bouton comme **OK** ou **Fermer**.

Onglet sous une fenêtre comme **Gérer** ou **Arrière-plan**.

Sous un onglet, choix de paramètres comme Type et Titres, incluant les paramètres **Type**...

**Menu : Format > Paragraphe...>** Ouvrir un des menus de la barre de Menu.

Un clic **droit** ouvre un menu contextuel où une option est à choisir comme C**ontrôle...** Les données à **taper au clavier** sont indiquées en **gras** sans quottes (" " ni « »)

- Lorsqu'il risque d'avoir une confusion , un style, un nom bien déterminé est souligné : Standard et Première page sont des styles natifs d'OOo, Ma page est un titre personnalisé.
- Aide .:Les raccourcis-clavier, les combinaisons de touches (appui simultané sur plusieurs touches et les touches du clavier n'ont pas de signe particulier . **F11** est la touche Fonction du clavier, **Ctrl** en est sa touche Contrôle. **Ctrl**+**N** est une combinaison des touche **Ctrl** et **N**
- Les fenêtres ouvertes par les commandes seront appelées indifféremment Fenêtre ou Boite de dialogue, question de lisibilité ou de place occupée (7 ou 17 caractères)

# <span id="page-1-0"></span>Les objets de Formulaires

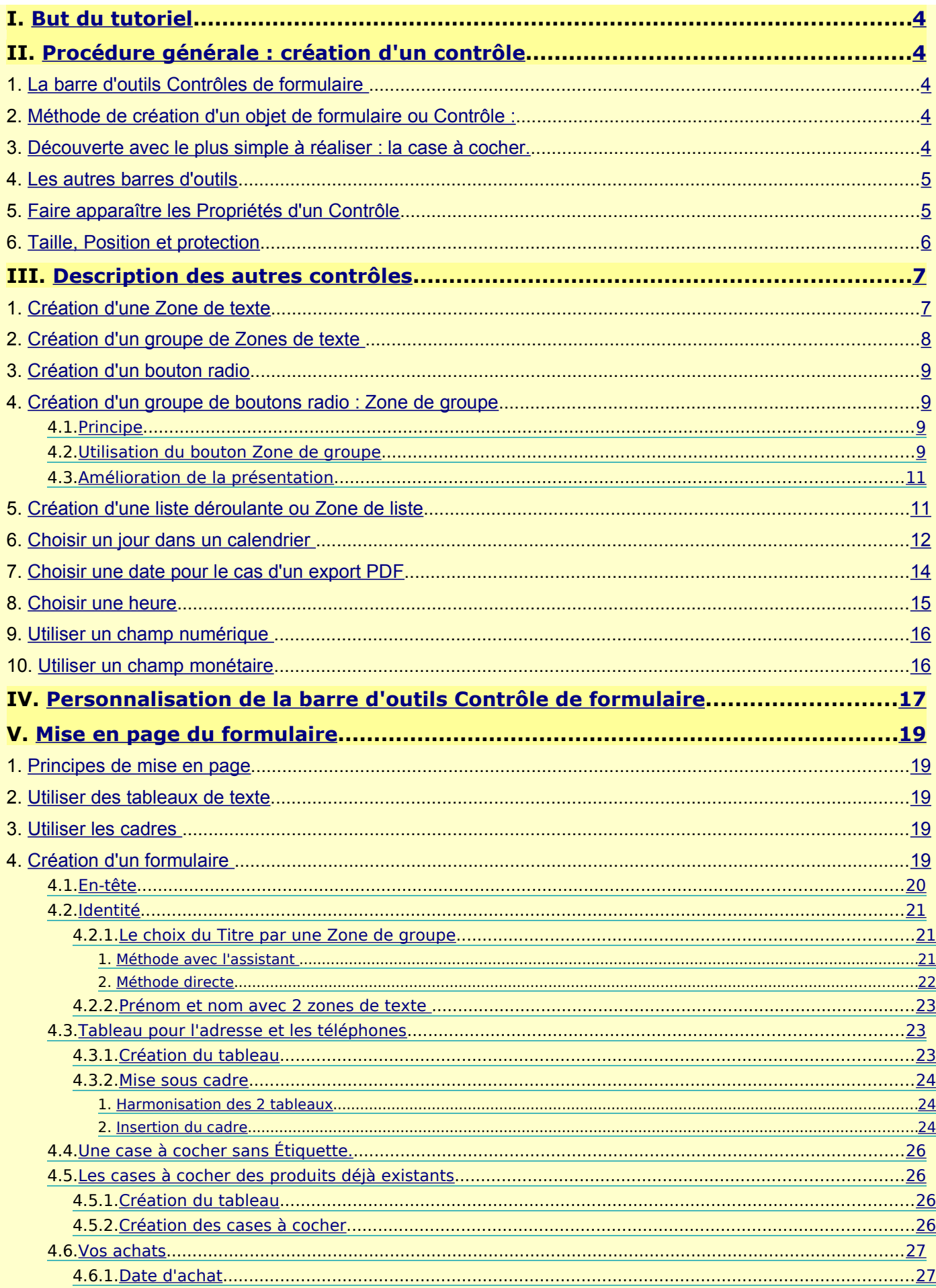

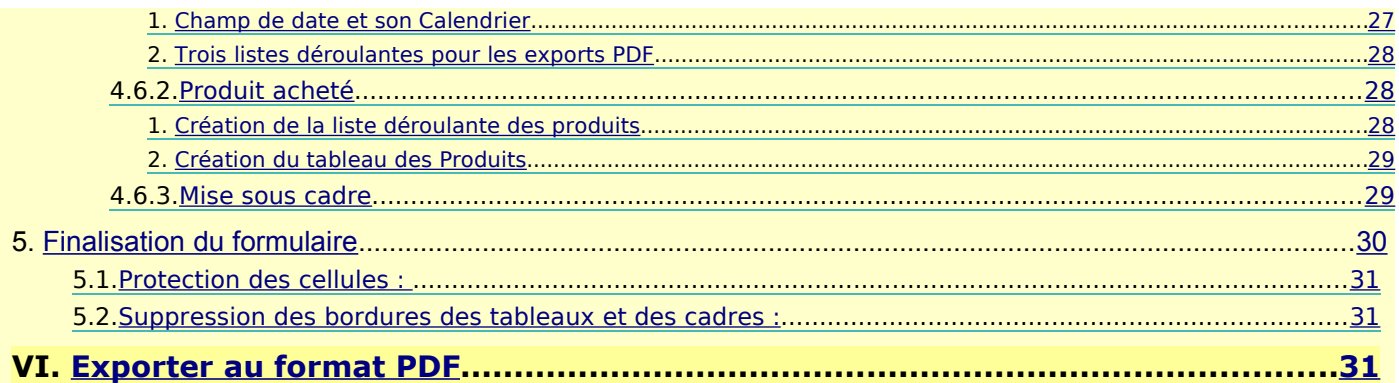

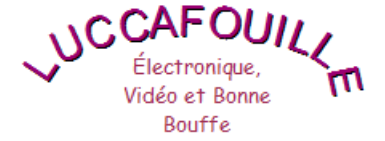

#### Formulaire d'enregistrement d'un produit

Enregistrez vous aujourd'hui pour que nous puissions spammer<br>votre boite au lettre électronique.

Les cases marquées \* sont obligatoires pour vous enregistrer.

1. Indiquez votre nom et adresse, SVP

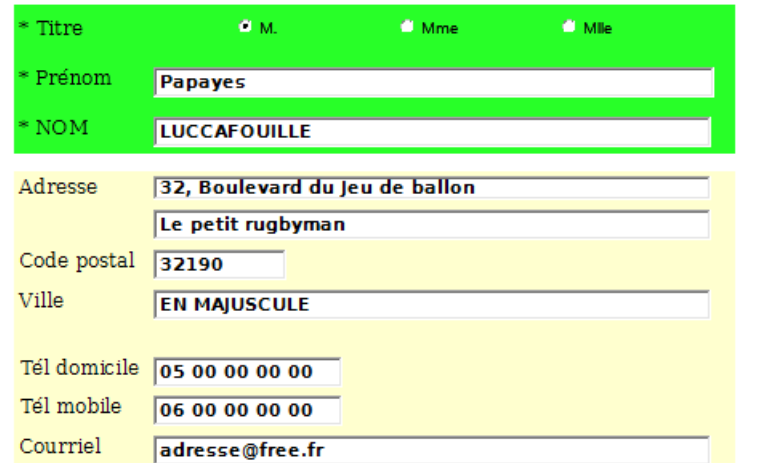

Veuillez cocher cette case si l'adresse indiquée ci-dessus est celle d'une société : [7]

2. Produit déjà en votre possession :

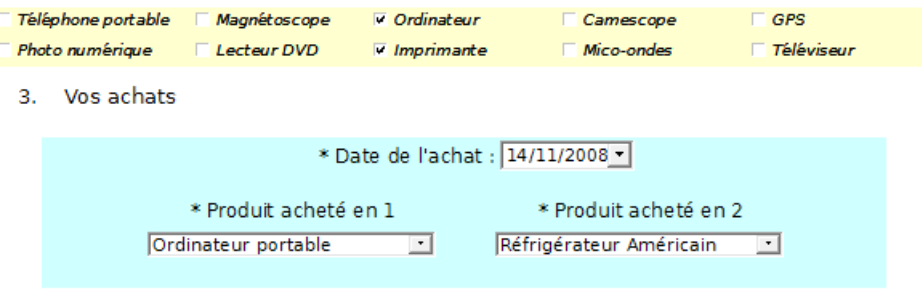

Félicitation pour ce ou ces nouveaux achats, à bientôt si la crise ne dure pas.

# <span id="page-3-4"></span>**I. But du tutoriel**

Nous allons créer un Formulaire qui correspond à un type de document administratif général, bien souvent à remplir par l'usager ou à tout autre questionnaire.

Attention à la confusion terminologique qui peut se produire car en informatique, un formulaire est un espace de saisie, pouvant comporter plusieurs zones, ou « champs » : on peut y saisir du texte, cocher des cases, effectuer un choix dans une liste de termes prédéfinis, appuyer sur des boutons, etc.

# <span id="page-3-3"></span>**II. Procédure générale : création d'un contrôle**

Ouvrir un Nouveau Document texte (**Ctrl** + **N**) ou un de vos modèles.

## <span id="page-3-2"></span>**1. La barre d'outils Contrôles de formulaire**

Ouvrir la barre d'outils [b]Contrôles de formulaire [/b]

## **Menu : Affichage > Barres d'outils > Cocher : Contrôles de formulaire**

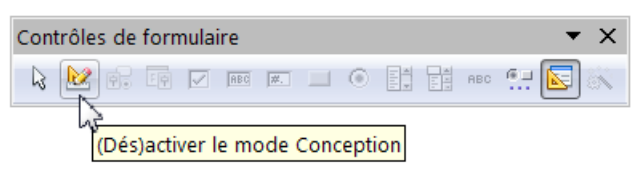

Comme toutes les Barres d'outils, elle est dimensionnable et positionnable à volonté.

La plupart des icônes sont grisées, pour les activer, cliquez sur le bouton primordial

(Dés)activer le mode conception

## <span id="page-3-1"></span>**2. Méthode de création d'un objet de formulaire ou Contrôle :**

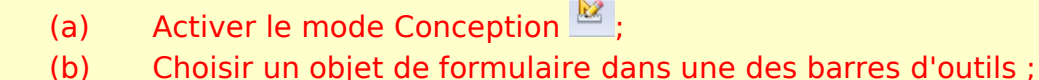

- 
- (c) Dessiner à l'aide du curseur Réticule un Rectangle de sélection ;
- (d) Ouvrir la boite de dialogue des Propriétés du Contrôle (double-clic) ;
- (e) Nommer ce Contrôle et choisir les attributs et/ou rentrer des données ;
- (f) Désactiver le mode Conception  $\mathbb{Z}$ :
- (g) Tester.

## <span id="page-3-0"></span>**3. Découverte avec le plus simple à réaliser : la case à cocher.**

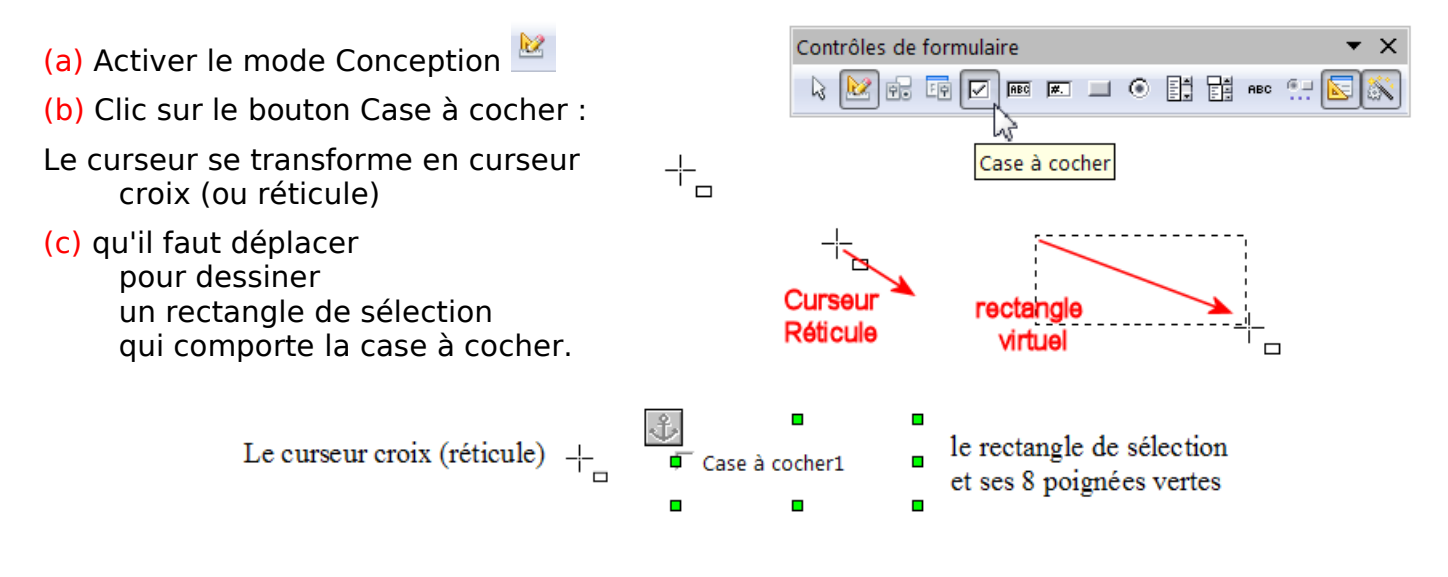

<span id="page-4-1"></span>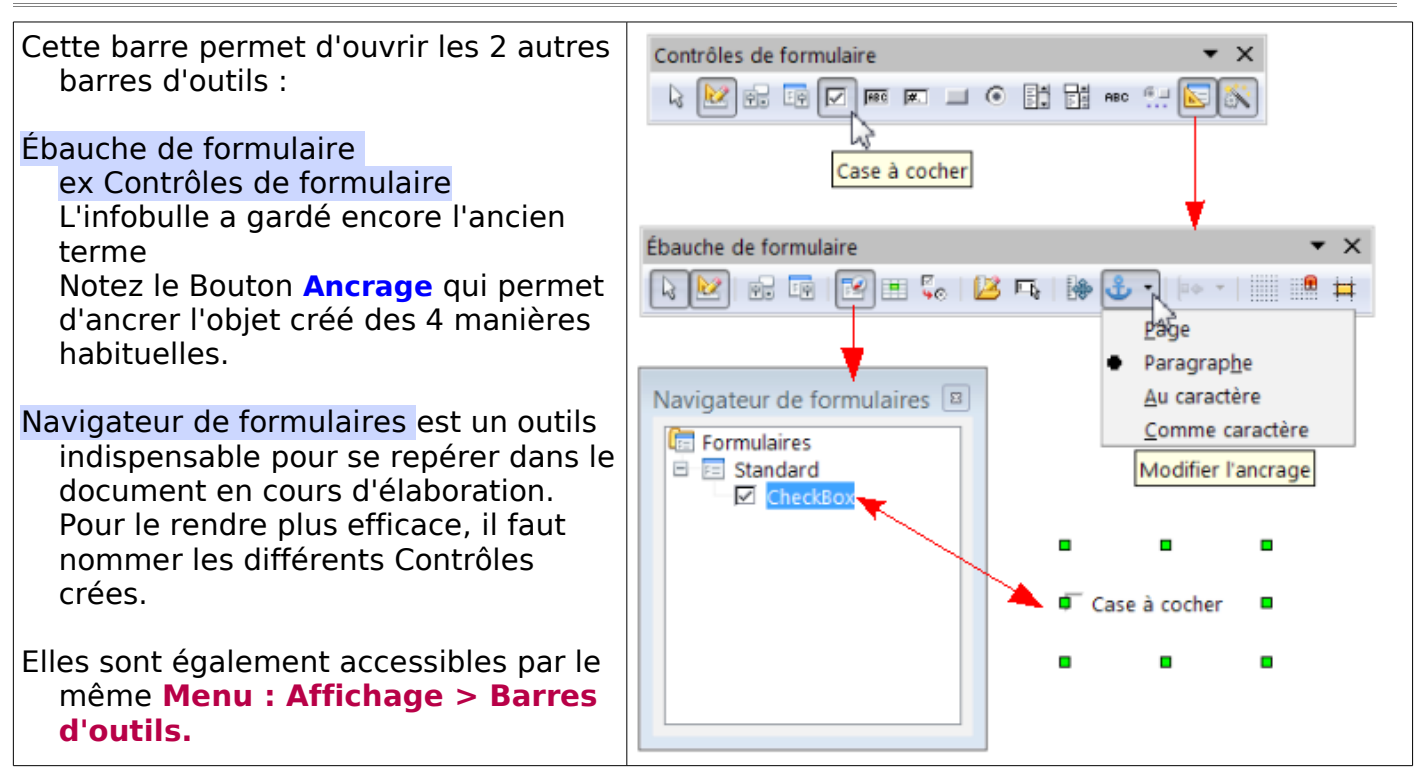

Les 4 premiers boutons se retrouvent sur ces 2 barres. Si vous devez pratiquer régulièrement, vous pourrez ultérieurement personnaliser une de ces 2 barres afin d'avoir une palette d'outils ajustée à vos besoins. Voir comment à la fin du tutoriel.

## <span id="page-4-0"></span>**5. Faire apparaître les Propriétés d'un Contrôle**

Il y a 3 méthodes pour faire apparaître la boite de dialogue des Propriétés du Contrôle (d)

✓ le plus simple et le plus rapide : en double cliquant dans le rectangle sélectionné

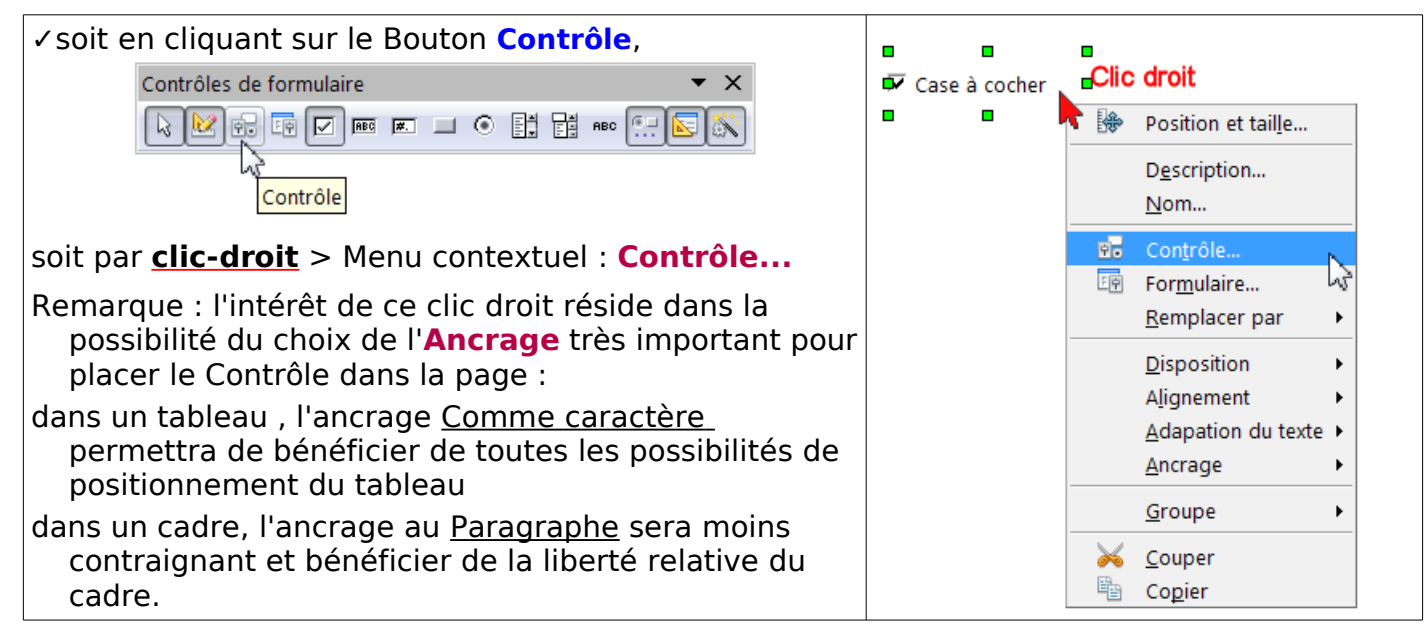

Mais ces Contrôles peuvent être sélectionnés et regroupés d'où la présence de cette commande **Groupe**.

- Chaque objet créé va présenter des caractéristiques différentes et des propriétés diverses qu'il faudra définir dans ces boites de dialogue.
- Seul le premier onglet **Général** nous servira pour les objets dans la réalisation du formulaire de OOo Writer. Les autres onglets sont en relations avec les Bases de données et ne seront donc pas étudiés ici.

#### Ouvrir la boite de dialogue des Propriétés : Case à cocher (d) :

Nommer et choisir les attributs (e) :

- (1) **Nom** : renommer ce Contrôle à la place de CheckBox soit en Case à cocher soit plus en rapport avec son sujet.
- (2) **Étiquette** : Tapez le texte qui doit apparaître à côté de la case
- (3) **Police** : Utiliser le bouton à droite de la zone … qui ouvre la boite de dialogue Caractères avec ses 2 onglets **Police** : Police , Style et Taille **Effet de caractères** : Soulignage, Barré, Couleur de police et Relief
- (4) **Couleur d'arrière-plan** : laisser Par défaut ou utilisez la liste déroulante pour choisir la couleur ou le Bouton **…** ouvrant la palette de Couleur

(Sur Vista,parfois l'affichage de la police choisie se fera dans le cadre après réouverture de la boite de dialogue...)

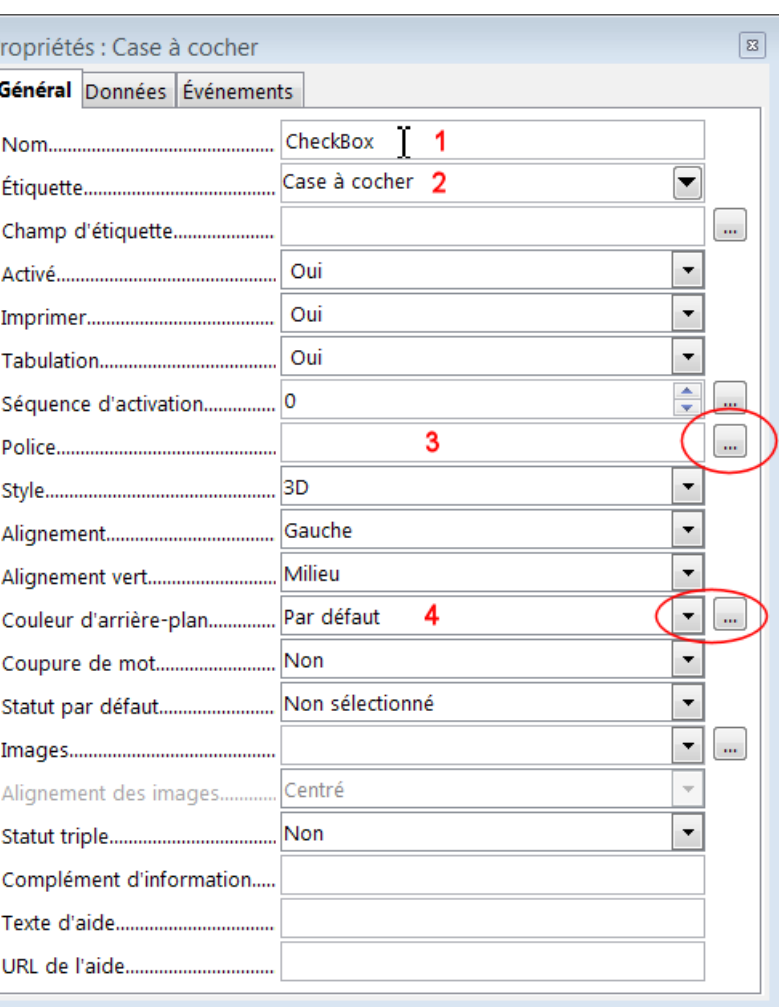

Dans la boite de dialogue Propriétés de Contrôle, il n'y a pas de bouton de validation, les modifications s'enregistrent en fermant la boite de dialogue par le bouton de fermeture

des fenêtres x propre à chaque système XP, Vista, Mac OSX , Linux  $\geq 1$ ...

Fermez la boite de dialogue avec la croix de fermeture de la fenêtre.

(f) Désactiver le mode Conception en cliquant sur le bouton  $\frac{dx}{dx}$  et (g) tester.

 $\Box$  *l'ai compris*  $\Box$  *Je n'ai rien compris*  $\boxtimes$  Prendre un parapluie s'il pleut

## <span id="page-5-0"></span>**6. Taille, Position et protection**

La taille de la police employée dans le Contrôle va nécessiter un réglage de la taille du rectangle de sélection : il ne faut pas prévoir une hauteur trop rapprochée du texte.

Ce qui paraît correct sous le traitement de texte, va être très incorrect lors de l'export en PDF et de la lecture sous Adobe Reader qui sera différente de celle de Foxit Reader !

Exemple : Contrôle de 0,48 cm de hauteur pour une police de 11 pts gras DejaVu Lecture avec Adobe Reader :

Lecture avec Foxit Reader :

Contrôle de 0,60 cm de hauteur

Lecture avec les 2 Readers :

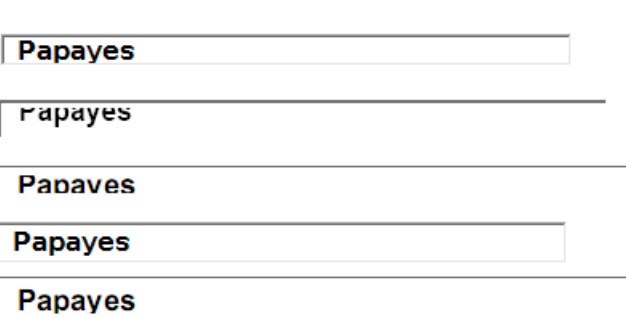

Après les Propriétés et l'ancrage, il est donc indispensable de bien définir sa taille

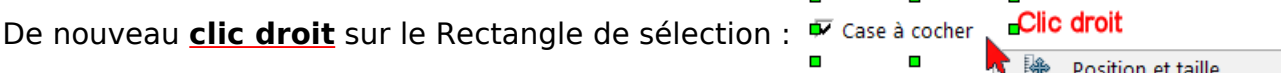

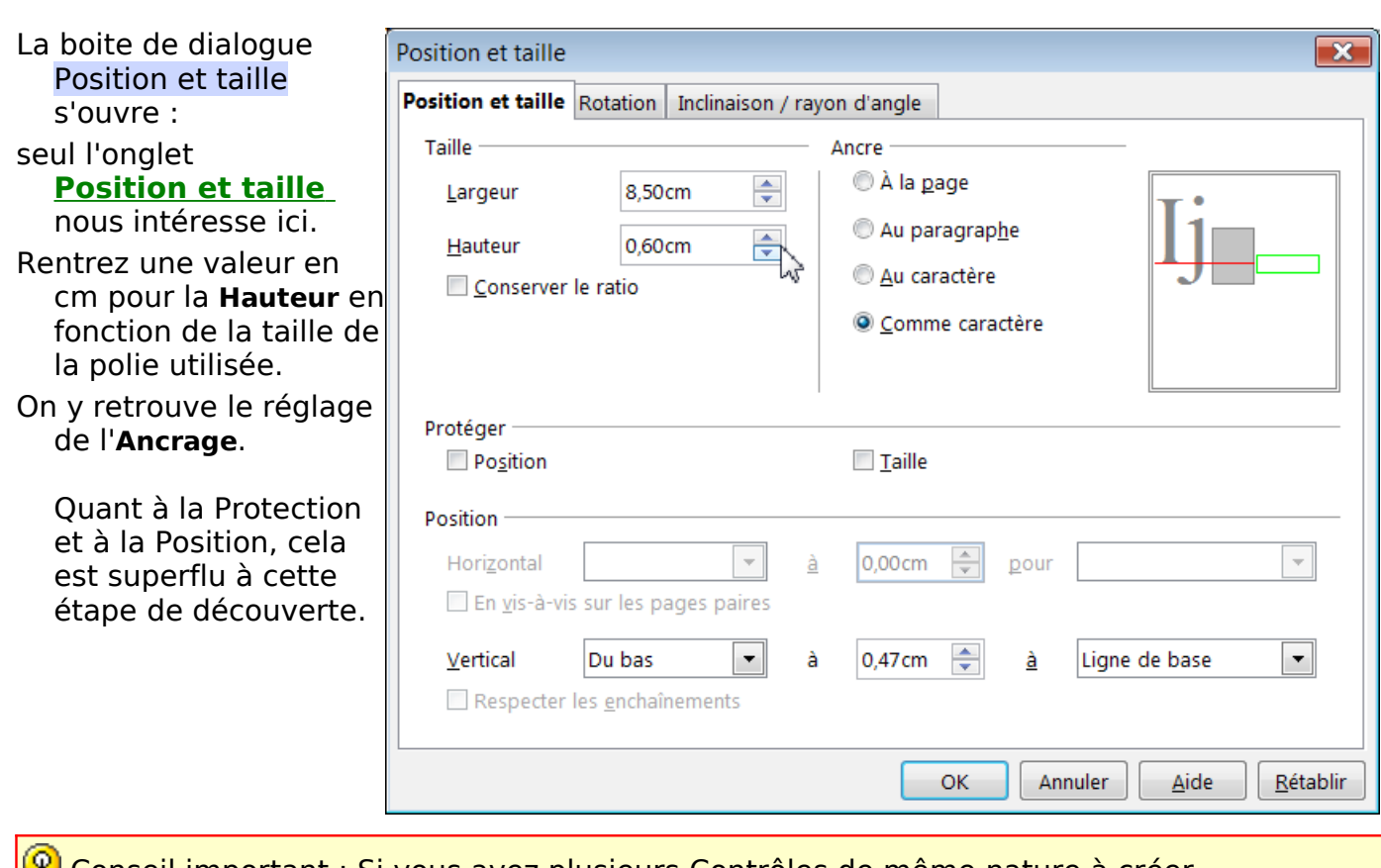

 Conseil important : Si vous avez plusieurs Contrôles de même nature à créer, une fois que vous avez bien stipulé dans les Propriétés du Contrôle

- ✓ les réglages des formats de Police, Taille, Couleurs,
- ✓ les autres réglages qui seront communs,

et réglé les dimensions du rectangle de sélection Largeur et Hauteur

Copier-coller le Contrôle autant de fois que nécessaire.

Vous les personnalisez ensuite chacun séparément (Nom, Étiquette, etc. ) tout en gardant ainsi une bonne homogénéité.

## <span id="page-6-1"></span>**III. Description des autres contrôles**

## <span id="page-6-0"></span>**1. Création d'une Zone de texte**

Exemple de la création d'un champ de saisie du NOM

Tapez **NOM :** , laissez le point d'insertion clignoter,

- (a) Activer le mode Conception,
- (b) Cliquer sur le Bouton Zone de texte,

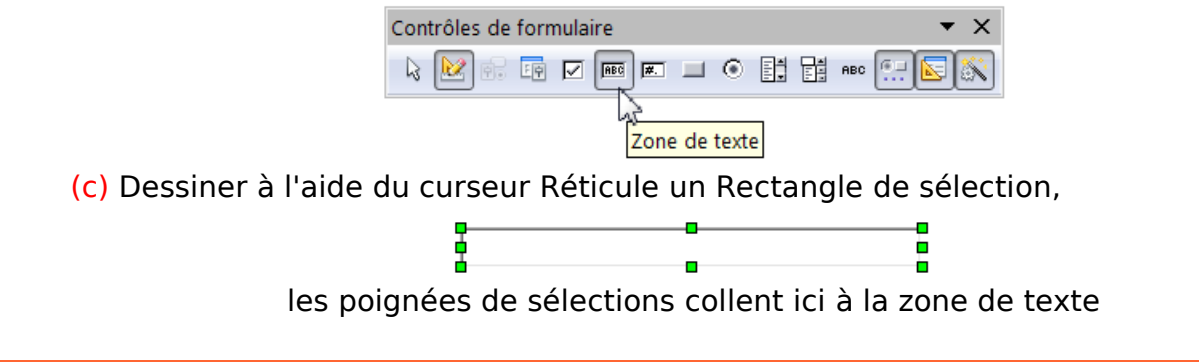

## (d) Ouvrir la boite de dialogue des Propriétés : Zone de texte :

(e) Nommer ce Contrôle et choisir les attributs et/ou rentrer des données :

- (1) **Nom** : renommer ce Contrôle à la place de TextBox soit en Zone de texte soit plus en rapport avec son sujet, ici Nom.
- (2) **Longueur de texte max** : permet de limiter la saisie
- (3) **Texte par défaut** : peut être intéressant si la zone se trouve sans appel à remplir Utilisez le bouton Triangle point en base, tapez le texte dans le cadre ouvrant
- Attention, ce texte par défaut ne s'estompe pas automatiquement, il faudra le sélectionner pour pouvoir écrire,
- (4 et 5) **Police** et **Couleur d'arrière-plan :** idem que + haut
- (6) **Bordure** : 3D par défaut empêche de pouvoir colorer , Plat permet d'activer l'attribut Couleur de bordure..
- (7) **Type de texte** permet de fixer un nombre de lignes voulu au champ.

Fermez la fenêtre par x ou (Mac)

(f) Désactiver le mode Conception et (g) Tester.

## NOM :  **Papayes**

## <span id="page-7-0"></span>**2. Création d'un groupe de Zones de texte**

Exemple de deux Zones de texte : **NOM** et **Prénom**

Pour améliorer l'esthétique de plusieurs Zones, il suffit de les placer dans un tableau ou un cadre suivant votre choix.

Prénom

Par exemple pour un tableau :

Faire un tableau de 2 lignes et 2 colonnes

Les invites se placent dans la première colonne du tableau.

Activer le mode Conception

Créez votre premier champ, choisissez les attributs, la Police, fermez.

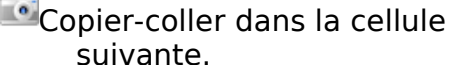

Nommer ce nouveau champ dans ses Propriétés.

Sélectionnez le tableau > **Clic droit** :

#### **Tableau...** > Propriétés de tableau :

Onglet **Bordures** : Aucune

Onglet **Arrière plan** : Choisir une Couleur ( ici Vert8)

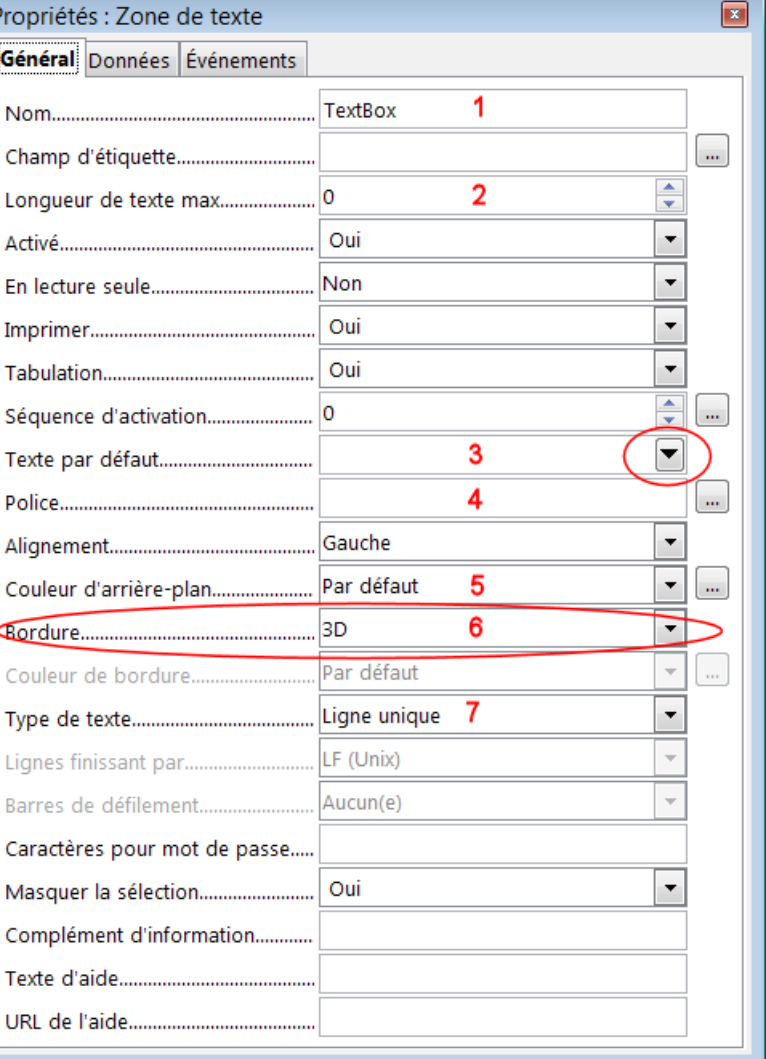

NOM Prénom NOM

Tableau

## <span id="page-8-3"></span>**3. Création d'un bouton radio**

Le procédé est identique à celui de la Case à cocher :

- (a) Activer le mode Conception ;
- (b) Choisir l'icône **Bouton radio** dans la barre d'outils Contrôles de formulaires ,

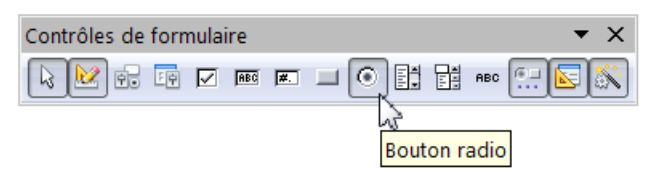

(c) Dessiner à l'aide du curseur Réticule un Rectangle de sélection ;

(d) Ouvrir la boite de dialogue des Propriétés du Contrôle ;

(e) Nommer ce Contrôle Bouton radio à la place de OptionButton,

Taper le texte adéquat dans la zone Étiquette à la place de Bouton radio par défaut. Choisir la Police et les styles, Couleur d'arrière-plan ...

(f) Désactiver le mode Conception et (g) Tester.

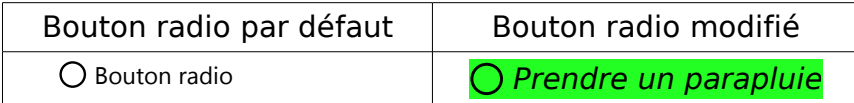

#### <span id="page-8-2"></span>**4. Création d'un groupe de boutons radio : Zone de groupe**

#### <span id="page-8-1"></span>**4.1. Principe**

Créer un groupe de boutons radio liés afin que la sélection de l'un efface la sélection d'un autre du même groupe.

La solution la plus simple est de créer un bouton radio,

de choisir les attributs communs dans ses Propriétés : **Police** : **Police**, **Taille** et **Style ; Couleur d'arrière plan ,** 

de le nommer **Nom de groupe**

 $\blacksquare$  de le dupliquer autant de fois que nécessaire (copier-coller Ctrl + C et Ctrl + V) **de ne pas changer ce nom de groupe**

<span id="page-8-0"></span>puis double clic sur chaque Bouton pour rentrer l'étiquette correspondante.

#### **4.2. Utilisation du bouton Zone de groupe**

Le petit cachotier est là: Bouton : Autres contrôles

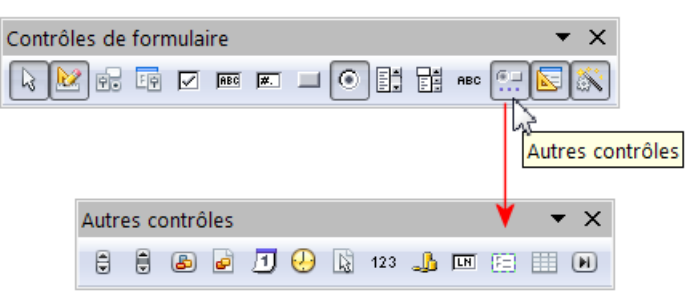

qui donne accès à cette nouvelle barre d'outils : Autres contrôles

- (a) Activer le mode Conception ;
- (b) Choisir **Zone de groupe** : (GroupBox) dans cette nouvelle de barre d'outils :

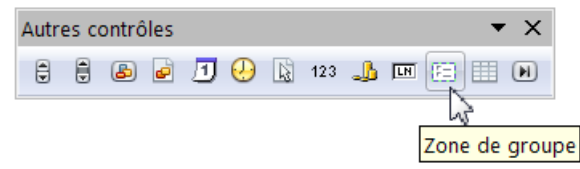

(c) Dessiner à l'aide du curseur Réticule un Rectangle de sélection assez large : Un Assistant ne concernant que les boutons radio s'ouvre : Voir au chapitre [Méthode avec](#page-20-0) [assistant](#page-20-0) les remarques relatives à l'usage de celui-ci.

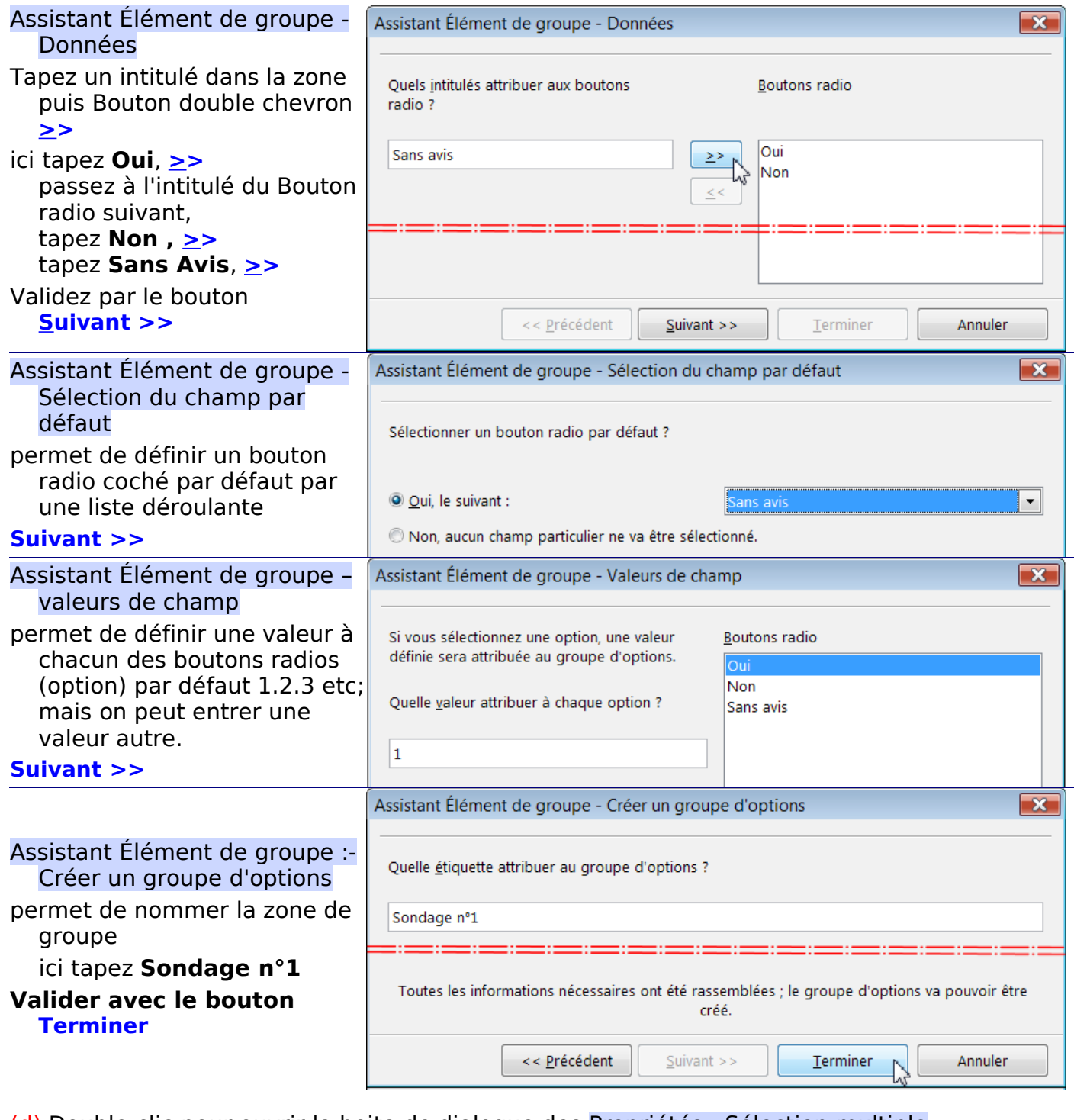

(d) Double-clic pour ouvrir la boite de dialogue des Propriétés : Sélection multiple

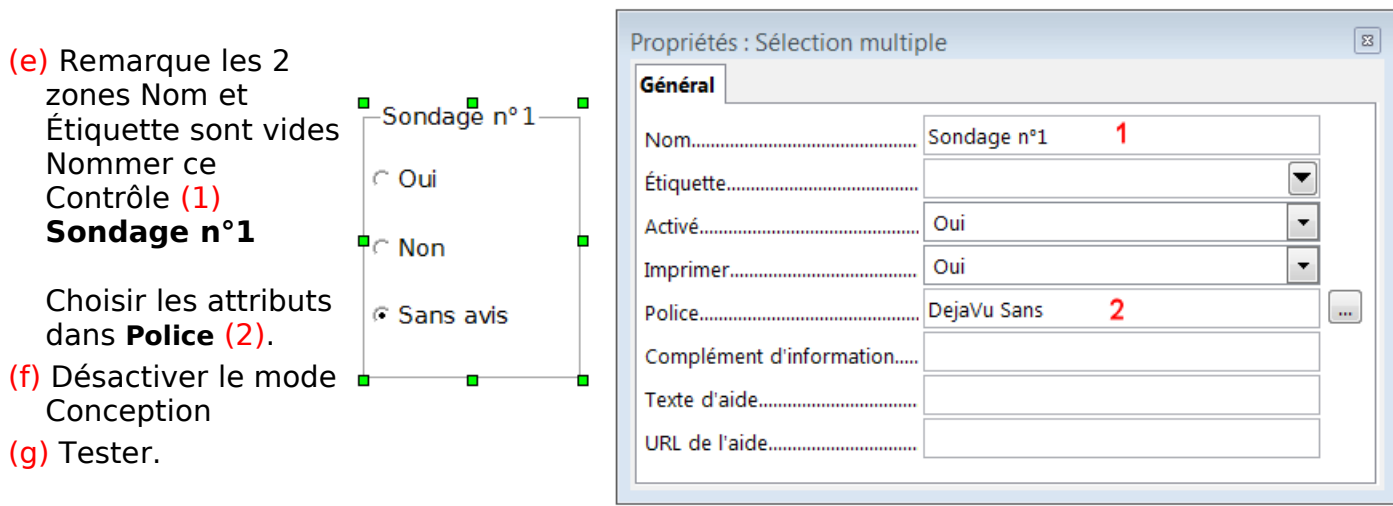

## <span id="page-10-1"></span>**4.3. Amélioration de la présentation**

Pour mettre un fond coloré à ce groupe, (Si vous l'avez dissocié en modifiant ses composants : Sélectionner l'ensemble, et Grouper)

Insérer un cadre, -Sondage n°1 Sondage nº 1 Y placer le groupe, ∩ Oui C Oui Clic droit sur le cadre sélectionné > Cadre... Cadre :  $\cap$  Non  $\cap$  Non Onglet **Bordures** : aucune Onglet **Arrière-plan** : Choisir la couleur du **G** Sans avis **6** Sans avis fond du cadre

## <span id="page-10-0"></span>**5. Création d'une liste déroulante ou Zone de liste**

Une liste déroulante permet le choix d'une donnée parmi celles proposées dans une liste.

- (a) Activer le mode Conception ;
- (b) Choisir Zone de liste (TextBox) dans la barre d'outils :

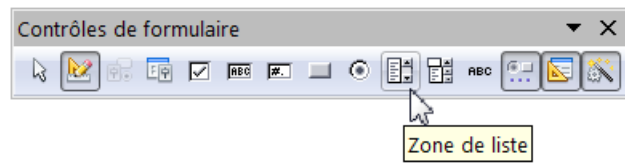

(c) Dessiner à l'aide du curseur Réticule un Rectangle de sélection assez large ;

La première fenêtre qui s'ouvre est celle de l' Assistant Zone de liste : Données , cela ne nous concerne pas ici, tapez Annuler ou fermez simplement l'assistant. (Voir la Note [infra](#page-11-1))

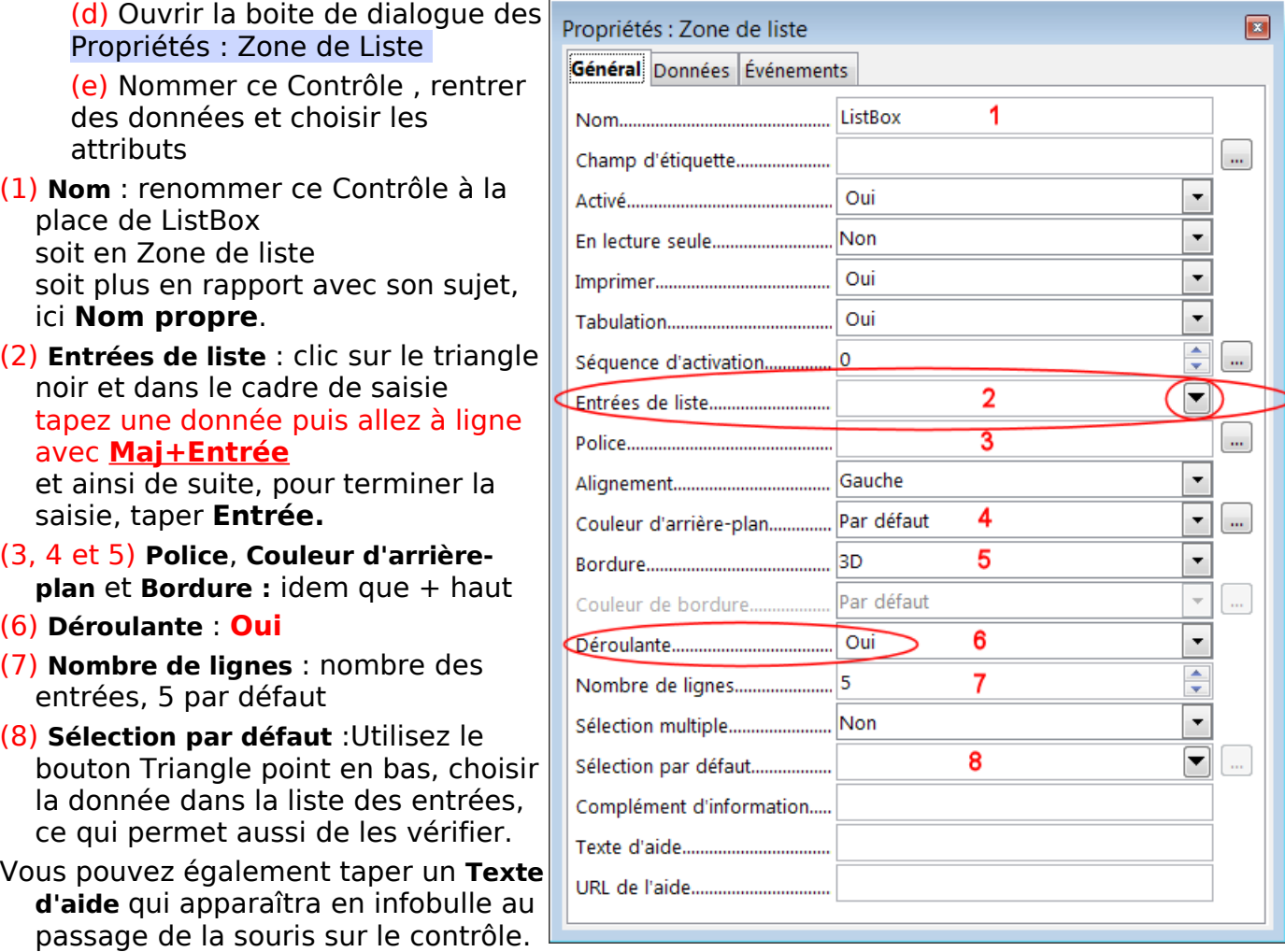

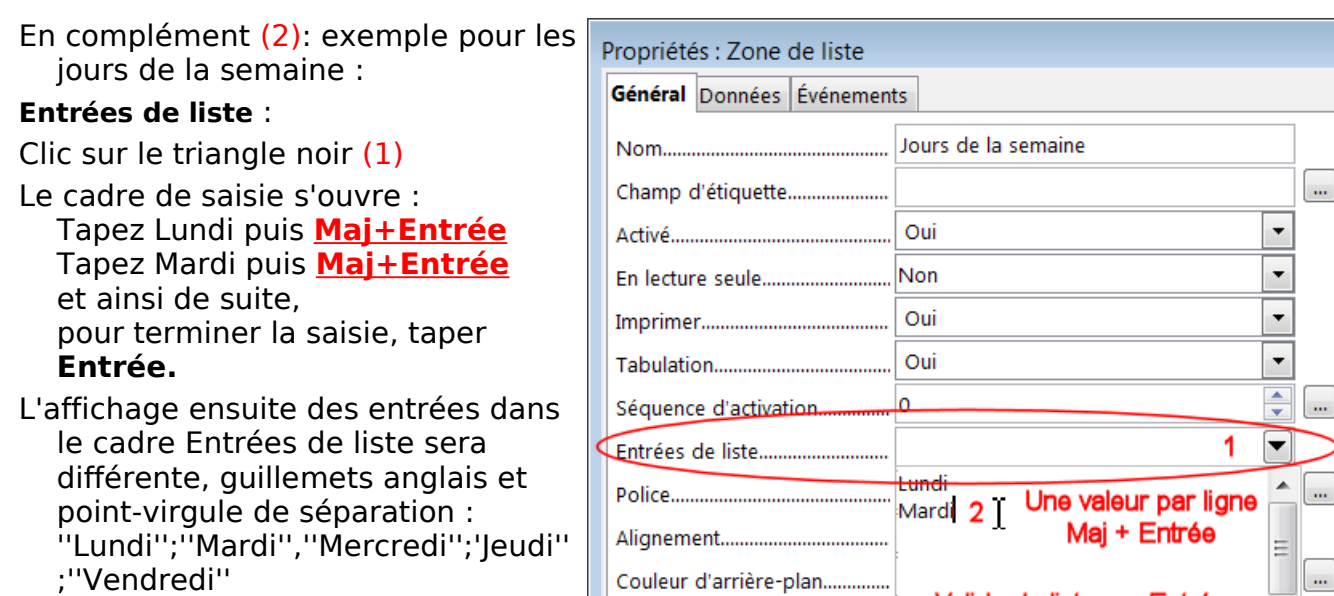

- Voir une méthode de saisie plus efficace : Création de la liste de [produits](#page-27-0)
	- Fermez la fenêtre par x (f) Désactiver le mode Conception et (g) Tester.

Exemple de listes déroulantes :

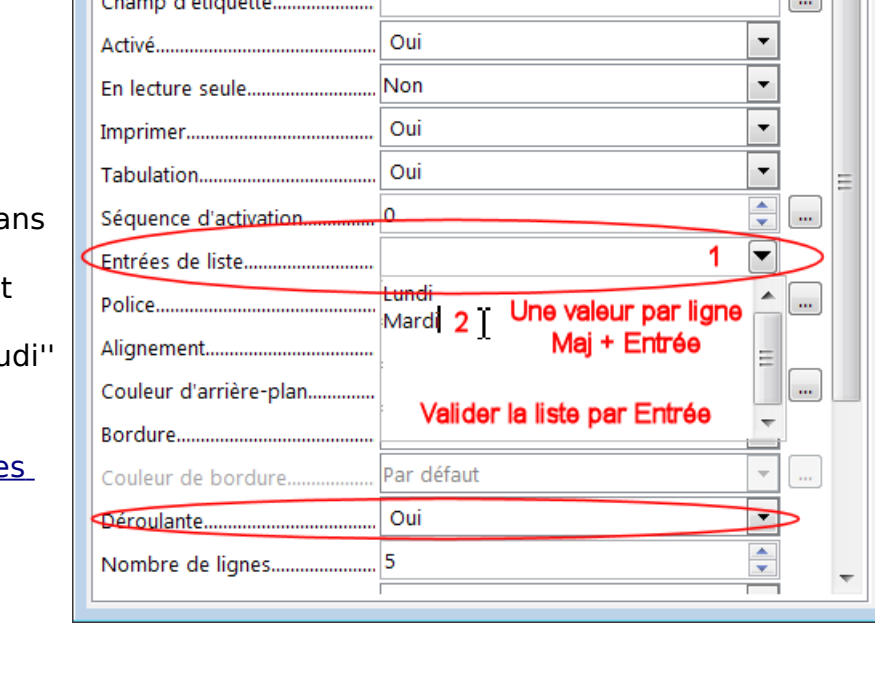

 $\boxed{\mathbf{x}}$ 

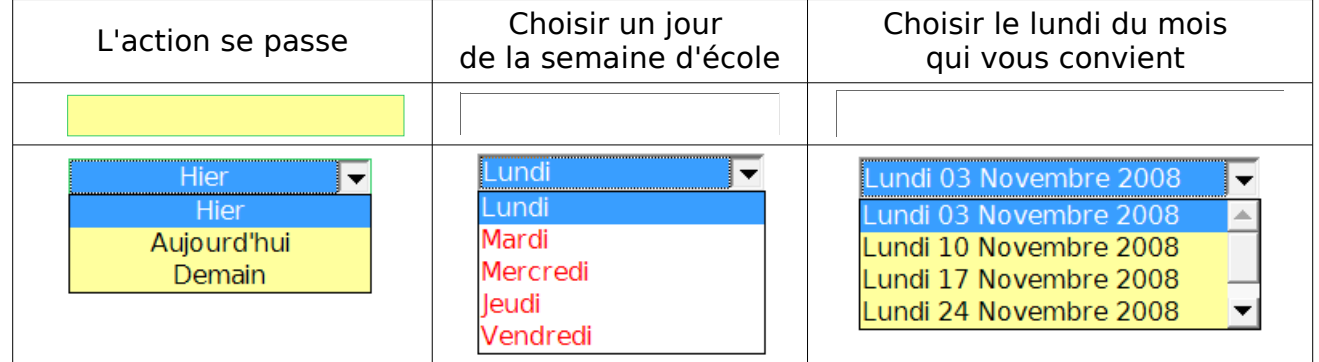

<span id="page-11-1"></span>Note : Le dernier bouton à droite de la barre est « (Dés)activation des assistants ». Il est sélectionné par défaut. Si vous n'avez pas besoin des assistants, cliquez sur ce bouton pour le dé-sélectionner.

## <span id="page-11-0"></span>**6. Choisir un jour dans un calendrier**

(a) Activer le mode Conception ;

Encore la petite cachotière : Bouton : Autres contrôles > Barre d'outils Autres contrôles

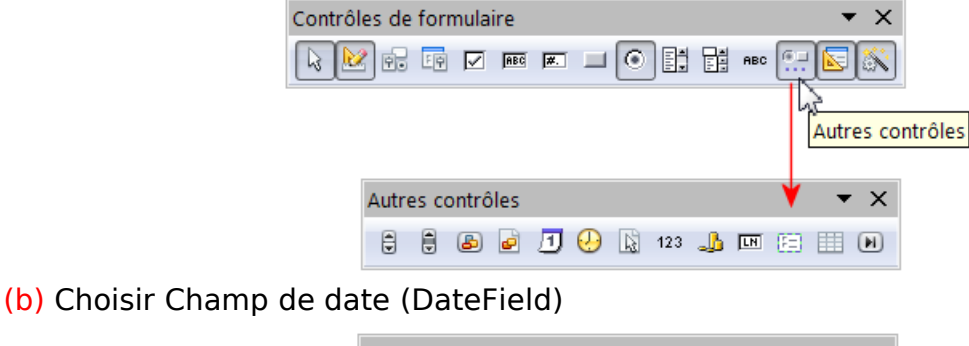

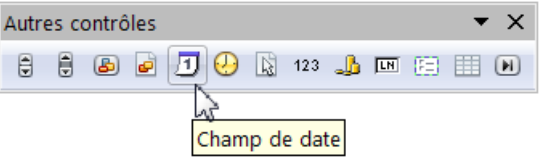

- (c) Dessiner à l'aide du curseur Réticule un Rectangle de sélection d'une ligne ;
- (d) Ouvrir la boite de dialogue Propriétés : Champ de date

(e) Nommer ce Contrôle et choisir les attributs :

- (1) **Nom** : renommer ce Contrôle à la place de DateField soit en **Champ de date** (**long**) soit en **Calendrier**
- (2) **Date min** : modification soit
- ✓ en sélectionnant le jour ou le mois ou l'année, les petites flèches augmentent ou diminuent leur valeur (même action avec les touches du clavier flèches haut ou bas)
- $\checkmark$  en cliquant sur le gros triangle noir : choix dans le calendrier affiché
- $\checkmark$  en tapant la date au clavier.
- (3) **Date max** : idem, ces 2 réglages permettent de limiter l'éventail des années proposées au choix.
- (4) **Format de date** : affichage 01/01/09 (Standard court), ou avec l'année entière : Standard court AAAA ou avec le jour (long) ou autres à choisir parmi la liste proposée.
- (5) **Date par défaut** : En choisir une pour remplir la liste
- **(6, 7 et 8) Police**, **Couleur d'arrière-plan** et **Bordure :** idem que + haut

#### (9) **Déroulante** : **Oui**

#### Fermez la fenêtre par x

- (f) Désactiver le mode Conception ;
- (g) Tester.

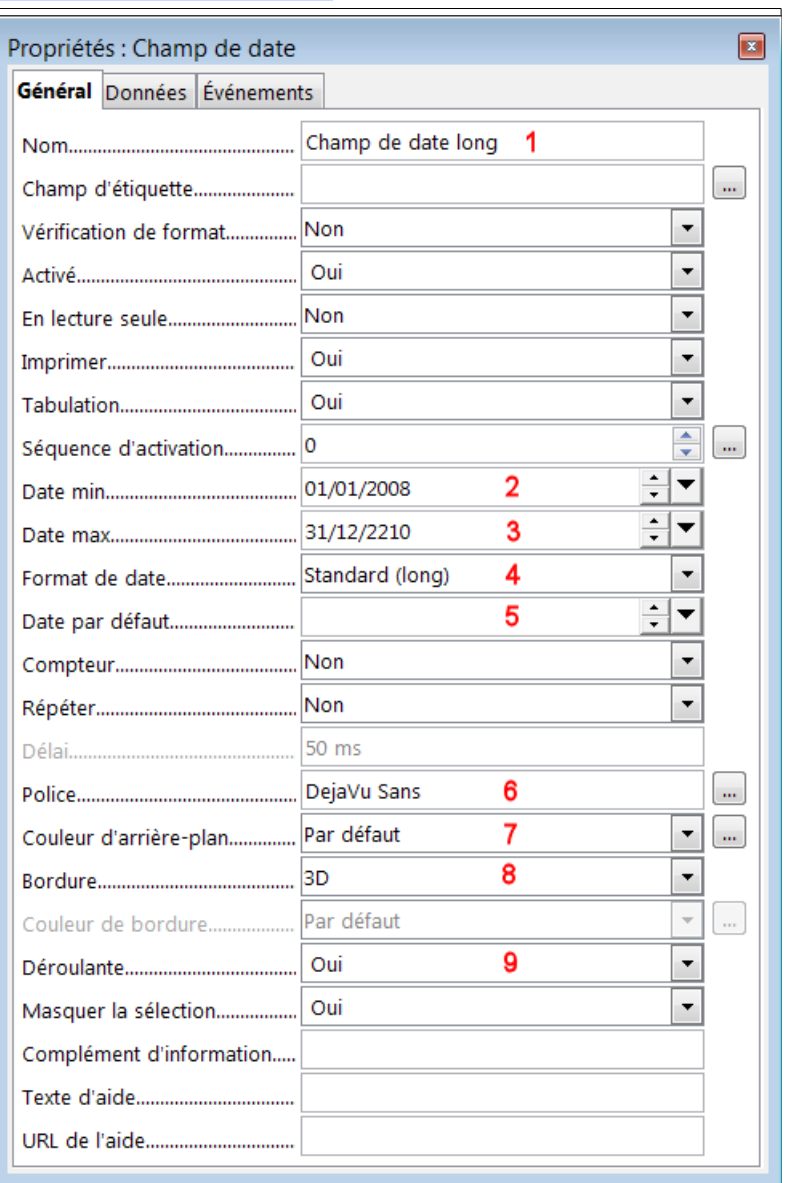

#### Format de date : Standard (court) Format de date : Standard (long)

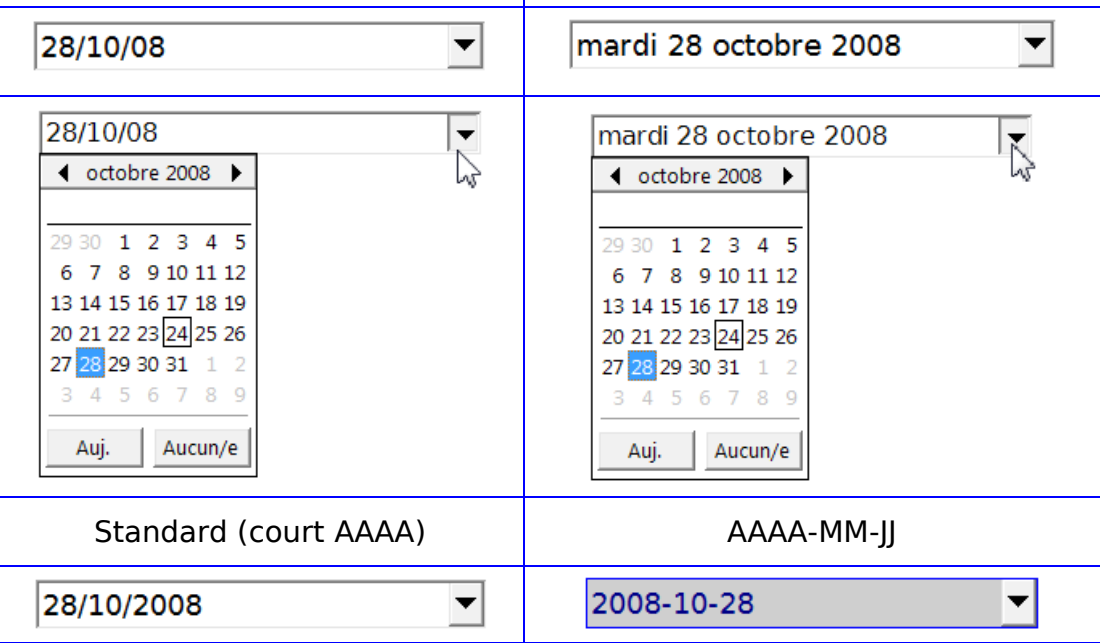

## <span id="page-13-0"></span>**7. Choisir une date pour le cas d'un export PDF**

Hélas, le champ de date à partir du calendrier si bluffant ne supporte pas l'export en PDF.

- Pour éviter ce problème de l'export PDF, il faut créer 3 listes déroulantes :
	- $\Rightarrow$  une pour le jour avec comme données de 1 à 31 :
	- $\Rightarrow$  une pour le mois avec les 12 mois comme données ;
	- $\rightarrow$  une pour les années avec celles que vous désirez voir sélectionnables.

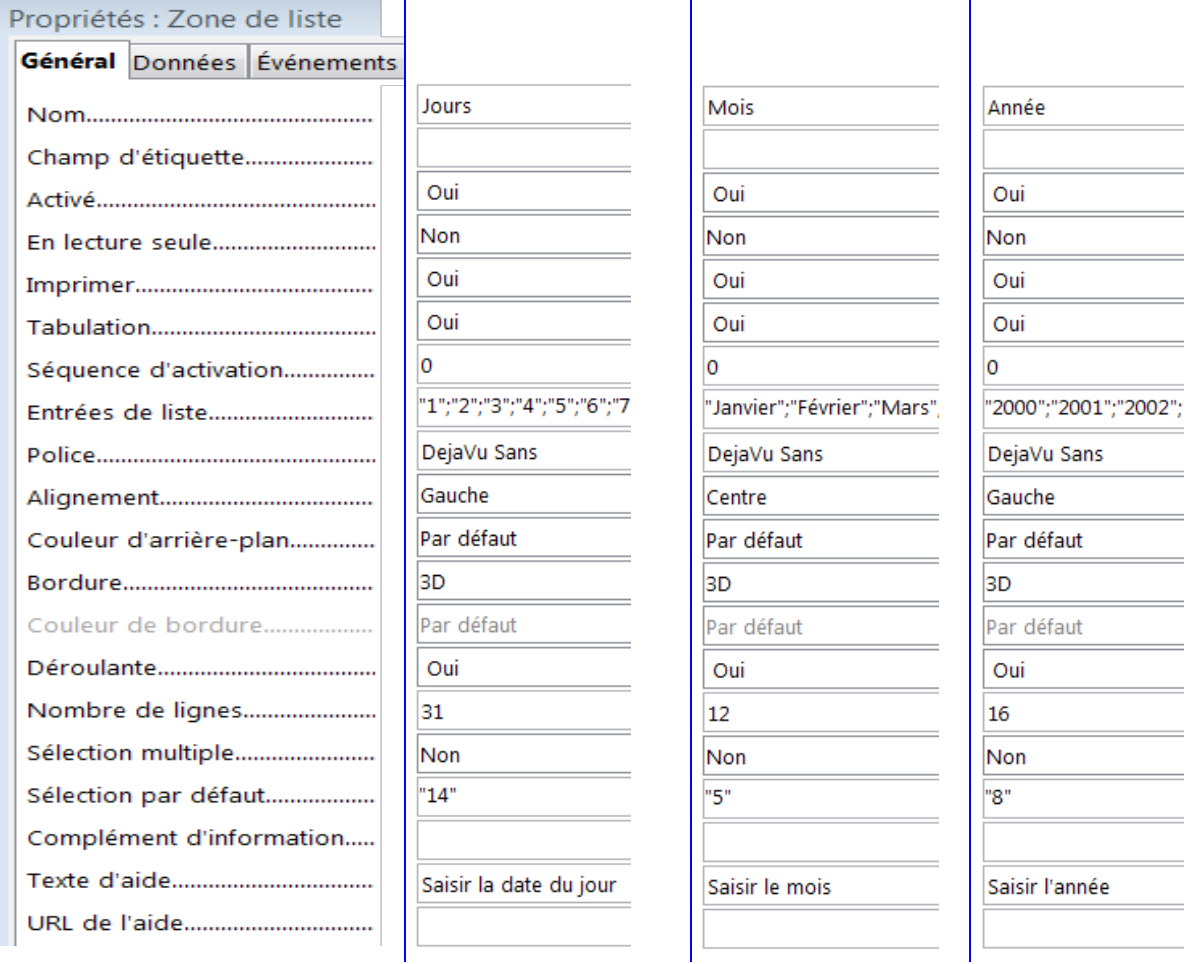

- (a) Activer le mode Conception ;
- (b) Choisir Zone de liste (TextBox) dans la barre d'outils Contrôles de formulaire :
- (c) Dessiner à l'aide du curseur Réticule un Rectangle de sélection ;
- (d) Ouvrir la boite de dialogue des Propriétés : Zone de liste
- (e) Choisir ses attributs (**Police**, **Déroulante : Oui** )

**Dupliquer cette ébauche 2 fois par copier coller** Personnaliser les 3 listes: Nom , Nombre de lignes, Texte d'aide **Entrées de liste** ( triangle noir et Maj+Entrée) **Alignement** : Centre pour le mois **Sélection par défaut** ( Utilisez le bouton **…** pour choisir le terme médian dans la liste proposée ce qui permet également de vérifier votre saisie)

Fermez la fenêtre par x

Modifiez la taille des contrôles manuellement ou par **clic droit** > **Position et taille** (f) Désactiver le mode Conception et (g) Tester.

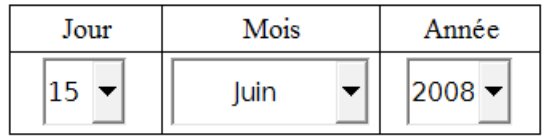

## <span id="page-14-0"></span>**8. Choisir une heure**

Pour les heures,

- (a) Activer le mode Conception ;
- (b) Choisir **Champ horaire** dans la barres d'outils Autres contrôles

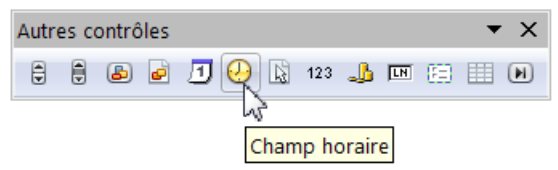

- (c) Dessiner à l'aide du curseur Réticule un Rectangle de sélection d'une ligne ;
- (d) Ouvrir la boite de dialogue des Propriétés : Champ horaire ;
- (e) Nommer ce Contrôle et choisir les attributs et/ou modifier des données :
- **Nom** : Nommer le **Champ horaire** à la place de TimeField
- **Vérification du format** peut être intéressante à utiliser.
- Les modifications des h, min, s procèdent de la même manière : une fois placé le curseur à côté du nombre à modifier ( ou une fois sélectionné le nombre des heures ou des minutes ou des secondes), l'utilisateur pourra utiliser les flèches vers le haut ou vers le bas pour augmenter ou diminuer ces nombres.

#### **Format d'heure** : A choix :

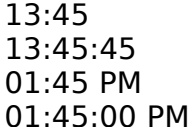

- **Heure par défaut** : donc la fixer la plus proche du choix probable.
- **Police**, **Couleur d'arrière-plan**, **Bordure** suvant vos souhaits
- **Texte d'aide** : dépendra de l'utilisation, pour Traitement de texte: **Utilisez les flèches vers le haut ou vers le bas du clavier**

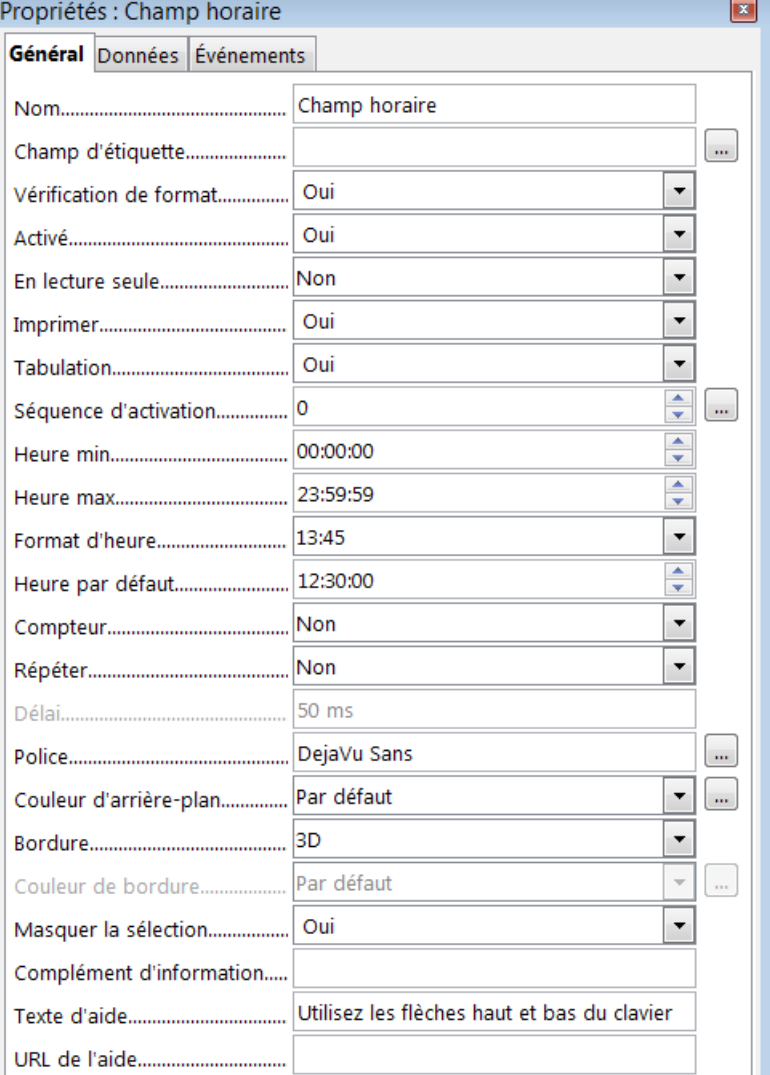

Fermez la fenêtre.

(f) Désactiver le mode Conception ;

(g) Tester : une fois sélectionnées les heures ou les minutes ou les secondes, l'utilisateur dans le traitement de texte devra utiliser les flèches vers le haut ou vers le bas pour augmenter ou diminuer les heures ou les minutes,

d'où l'intérêt de fixer une heure par défaut la plus proche d'un choix probable.

Par contre, après l'export en PDF, l'utilisateur devra tapez les valeurs.

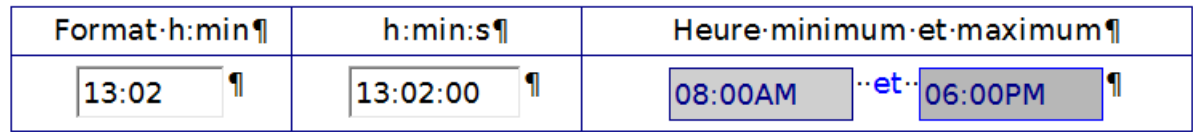

## <span id="page-15-1"></span>**9. Utiliser un champ numérique**

(a) Activer le mode Conception ;

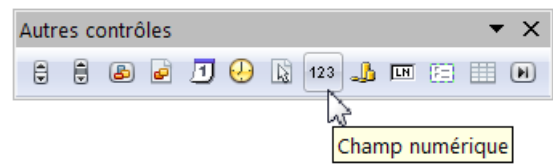

(b) Choisir **Champ numérique** dans la barres d'outils Autres contrôles

(c) Dessiner à l'aide du curseur Réticule un Rectangle de sélection d'une ligne ;

(d) Ouvrir la boite de dialogue des Propriétés : Champ numérique ;

(e) Nommer ce Contrôle à la place de NumericaField et choisir les attributs et/ou modifier des données ;

(f) Désactiver le mode Conception ;

(g) Tester : les flèches vers le haut ou vers le bas agissent unité par unité, par contre les décimales doivent être tapées à la main,

d'où l'intérêt de fixer une valeur par défaut la plus proche d'un choix probable.

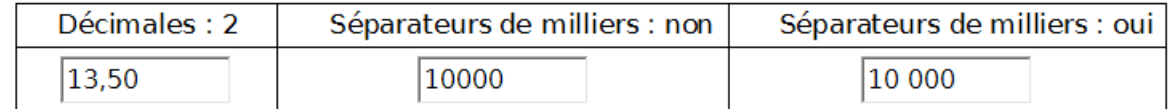

## <span id="page-15-0"></span>**10. Utiliser un champ monétaire**

- (a) Activer le mode Conception ;
- (b) Choisir **Champ monétaire** dans la barres d'outils Autres contrôles Général Données Événements

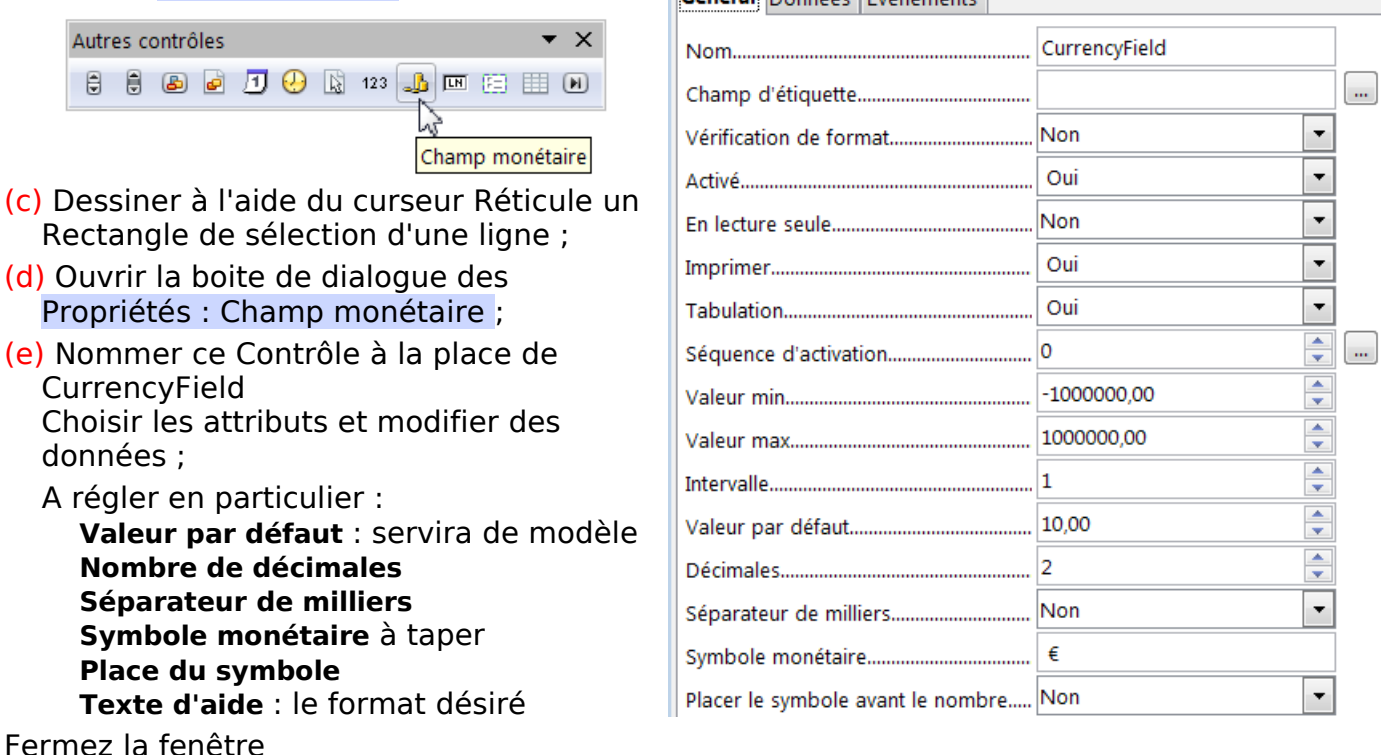

(f) Désactiver le mode Conception ;

(g) Tester : l'utilisateur devra utiliser les flèches vers le haut ou vers le bas pour augmenter ou diminuer les valeurs d'où l'intérêt de fixer un montant par défaut le plus proche d'un choix probable.

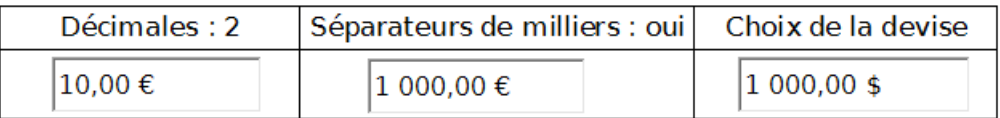

# <span id="page-16-0"></span>**IV. Personnalisation de la barre d'outils Contrôle de formulaire**

Si vous devez créer de nombreux documents ayant vocation de Formulaire,

même si vous créez un ou plusieurs Modèles,

vous avez tout intérêt à

soit modifier une barre existante

soit en créer une à partir de la barre d'outils Contrôles de formulaire.

Contrôles de formulaire

Pour Personnaliser cette barre d'outils,

 $\begin{picture}(130,10) \put(0,0){\line(1,0){10}} \put(15,0){\line(1,0){10}} \put(15,0){\line(1,0){10}} \put(15,0){\line(1,0){10}} \put(15,0){\line(1,0){10}} \put(15,0){\line(1,0){10}} \put(15,0){\line(1,0){10}} \put(15,0){\line(1,0){10}} \put(15,0){\line(1,0){10}} \put(15,0){\line(1,0){10}} \put(15,0){\line(1,0){10}} \put(15,0){\line($ 

Cliquer sur le petit triangle à l'extrémité de la barre d'outils : choisir **Personnaliser la barre d'outils...** du menu contextuel.

Personnaliser

**Boutons visibles** k, Personnaliser la barre d'outils Ancrer la barre d'outils Ancrer toutes les barres d'outils Bloquer la position des barres d'outils Fermer la barre d'outils

 $\mathbf{r}$ 

 $\bullet$   $\times$ 

Profitez pour repérez les boutons nécessaires :

**(Dés)activez le mode Conception**, **Sélectionner** (important pour grouper), **Contrôle...** , **Case à cocher**, **Bouton radio**, **Zone de texte** , **Zone de Liste**, **(Dés)activer les assistants**.

et les boutons des autres contrôles : **Zone de groupe**, **Champ de date**, **Champ horair**e, **Champ monétaire** et **Champ numérique**.

La boite de dialogue Personnaliser > onglet **Barres d'outils** vous propose deux options : ➭ modifier la barre d'outils de votre choix, celle qui comprend le plus grand nombre de boutons utiles

➮la possibilité d'en créer une nouvelle, ce qui a l'avantage de laisser les barres d'outils natives intactes.

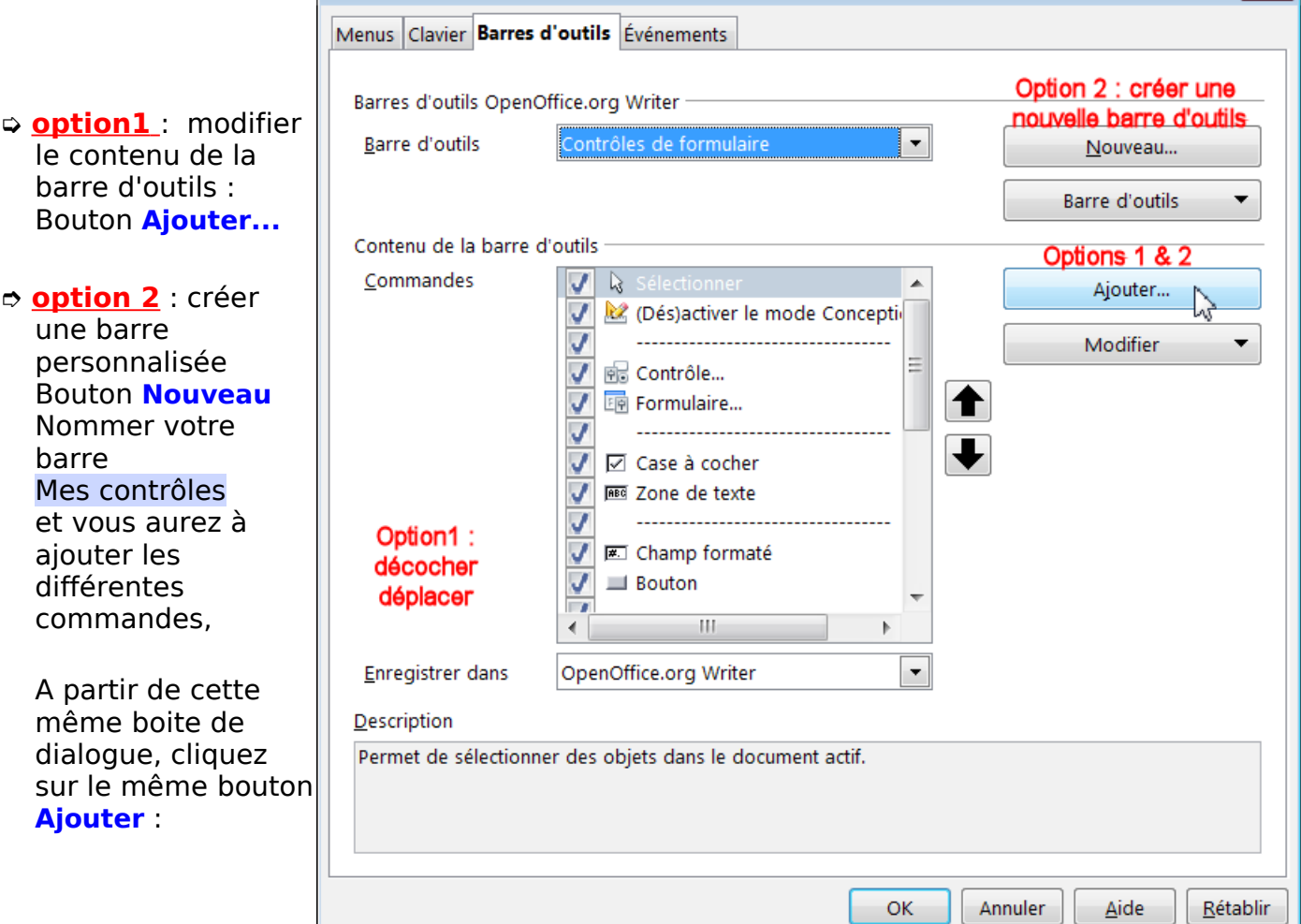

#### Une nouvelle boite de dialogue Ajouter des commandes se place à côté de la précédente.

- Ajouter des commandes  $\overline{\mathbf{X}}$ (1) Choisir **Catégorie** : Contrôles Pour ajouter une commande à la barre d'outils, sélectionnez la catégorie, (2) Sélectionner la commande dont vous puis la commande. Ensuite, faites glisser la commande vers la liste Commandes de l'onglet Barres d'outils dans la boîte de dialogue avez besoin. Personnaliser. (3) Bouton **Ajouter** et recommencer Commandes 2 Choix Catégorie Insérer 家 Ajouter 3 Validez par le bouton **Fermer**Documents (Dés)activer le mode Concept (Dés)activer le mode Concept Format Fermer  $\mathbb{R}$  Afficher les propriétés  $C$ ontrôle Une autre possibilité  $\sum$ Naviguer Ajouter un champ Personnaliser Aide consiste à Tableau Annuler : saisie de données Dessin Appliquer le filtre Menus Clavier Barres d'outils Événements sélectionner la Autres contrôles Image B Barre de défilement Données commande et de la Barres d'outils OpenOffice org Writer Cadre (N) Barre de navigation faire glisser dans la Numérotation  $\mathbb{R}^2$  Roîte combinée Barre d'outils Mes contrôles  $\frac{1}{\sqrt{1}}$  Bouton Modifier zone des Macros OpenOffice.org Commandes de la Description Contenu de la barre d'outils première fenêtre. Spécifie si l'assistant doit être démarré automatiquement lors de l'insertion d'un nouvel Commandes  $J$   $\approx$ élément de contrôle. & Sélectionner  $\overline{J}$  $\frac{1}{\sqrt{2}}$  $<sup>2</sup>$  Contrôle</sup> Modifier  $\overline{\phantom{0}}$ Vous pouvez déplacer  $\overline{\mathcal{L}}$ Renommer. ↟ une commandes à  $\overline{\mathcal{L}}$ ☑ Case à cocher  $\overline{v}$ ⊕ Bouton radio Rétablir la commande par dé l'aide des grosses  $\overline{\textbf{t}}$  $\overline{J}$ FEI Zone de groupe flèches noires. Début de groupe  $\sqrt{2}$  $\frac{1}{2}$ **REG** Zone de texte Modifier l'icône...  $\checkmark$ **計 Zone de liste** Ne vous inquiétez pas Rétablir l'icôn  $\frac{1}{2}$ si vous oubliez une  $\Box$ commande, vous Enregistrer dans OpenOffice.org Writer  $\overline{\phantom{0}}$ pourrez toujours y Description revenir... Active ou désactive le mode Ébauche. Cette fonction permet de passer rapidement du mode Ébauche au mode Utilisateur. Activez ce mode pour éditer les contrôles de formulaire et désactivez-le pour les utiliser.
- Si vous voulez modifier cette liste, le menu contextuel du Bouton **Modifier** permet de **Supprimer** une commande inutile

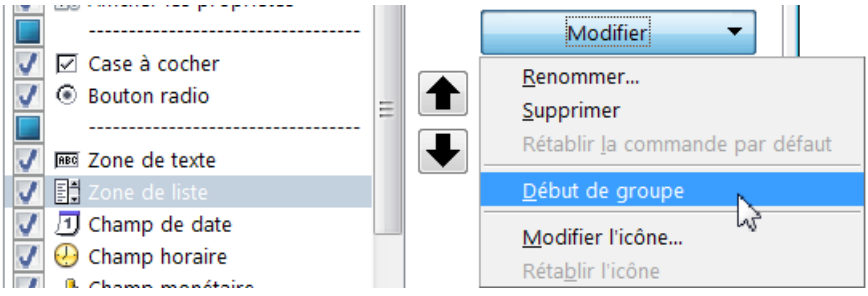

OK Annuler Aide Bétablir

ou bien de créer des groupes : **Début de groupe** placera le trait pointillé, que vous pouvez déplacer également.

Voici la barre qui utilise les boutons utilisés dans ce tutoriel, je n'ai rajouté qu'un deuxième bouton **(Dés)activer le mode Conception** à droite par commodité.

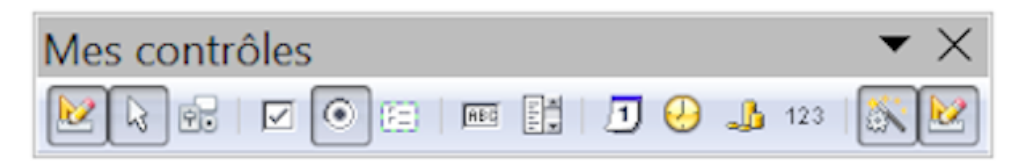

Remarque :

Si vous adapter simplement la barre d'outils, (l'option 1), en ajoutant des commandes à la barre native, il vaut mieux simplement décocher la commande ou les commandes inutiles dans la zone Commandes afin de les retrouver plus rapidement si vous en avez besoin.

# <span id="page-18-4"></span>**V. Mise en page du formulaire**

#### <span id="page-18-3"></span>**1. Principes de mise en page**

La mise en page des différents Contrôles dépend de la conception du formulaire à élaborer. Elle relève de principes communs :

Pour éviter une perte de temps considérable, déterminez :

- ✔ les objectifs précis du formulaire ;
- ✔ le public concerné ;
- ✔ la présentation générale du formulaire ;

Prévoyez un brouillon sur lequel figurent :

le regroupement des renseignements du même ordre ;

le regroupement des contrôles de même nature ;

la disposition en ligne ou à la verticale des contrôles ;

la disposition des logos et images

<span id="page-18-2"></span>l'emplacement des textes, etc.

#### **2. Utiliser des tableaux de texte**

L'utilisation des tableaux permet une présentation rapide et uniforme des contrôles, de pouvoir placer un texte d'appel ou invite dans une cellule, les cellules pouvant être protégées facilement en écriture.

- Pour placer un contrôle dans une cellule de tableau, préférez un ancrage **Comme caractère** car :
- ➣ le contrôle sera fixé ;
- ➣ sa position horizontale sera déterminée comme un mot : à gauche, à droite, centré, ( Icônes de la Barre de formatage) ;
- ➣sa position verticale sera déterminée comme un objet : vers le haut, centré , vers le bas (Icônes de la Barre de Tableau) ;

Pour déplacer un contrôle ancré comme caractère, couper-coller par Ctrl + C et Ctrl + V ( Pomme C et PommeV)

#### <span id="page-18-1"></span>**3. Utiliser les cadres**

L'utilisation des cadres permet une plus grande liberté dans la disposition lors de l'élaboration du document **Menu : Insertion > Cadre** 

➣Cette liberté —un cadre peut être placé n'importe où sur le page — est relative, puisqu'en final, sa taille, sa position et son contenu peuvent être fixés.

➣Un tableau peut être inséré dans un cadre ce qui permet de le déplacer : il suffira de le sélectionner, le copier Ctrl + C et de l'y coller Ctrl + V.

#### <span id="page-18-0"></span>**4. Création d'un formulaire**

L'exemple proposé à votre découverte est un formulaire d'enregistrement d'un produit qui permet d'appliquer les différents Contrôles étudiés.

Ce document va comprendre :

un En-Tête ;

un groupe de renseignements à remplir sur l'identité de l'acheteur et sur son adresse : comportant une Zone de groupe pour le Titre : M., Mme ou Mlle ;

7 Zones de texte pour les renseignements ;

un texte ayant à sa droite une case à cocher seule ;

un groupe d'informations sur des produits avec 10 cases à cocher ;

un groupe d'informations à choisir sur sur les achats :

comportant la date par une Zone de date Calendrier ;

2 Zones de liste (listes déroulantes) des produits.

- Pour la disposition, 5 tableaux seront nécessaires :
- (1) pour l'En-tête ;
- (2) pour l'Identité ;
- (3) pour l'Adresse et téléphones ;
- (4) pour les case à cocher des produits ;
- (5) pour les listes déroulantes des produits ;
- Deux cadres seront ensuite créés afin de faciliter la mise en place du formulaires
- ✔ un cadre pour toute la partie identité et adresse (2 & 3)
- ✔ un cadre pour regrouper la date d'achat et les produits achetés, (5)

(j'ai mis 2 achats comme exercice de copier coller des listes déroulantes)

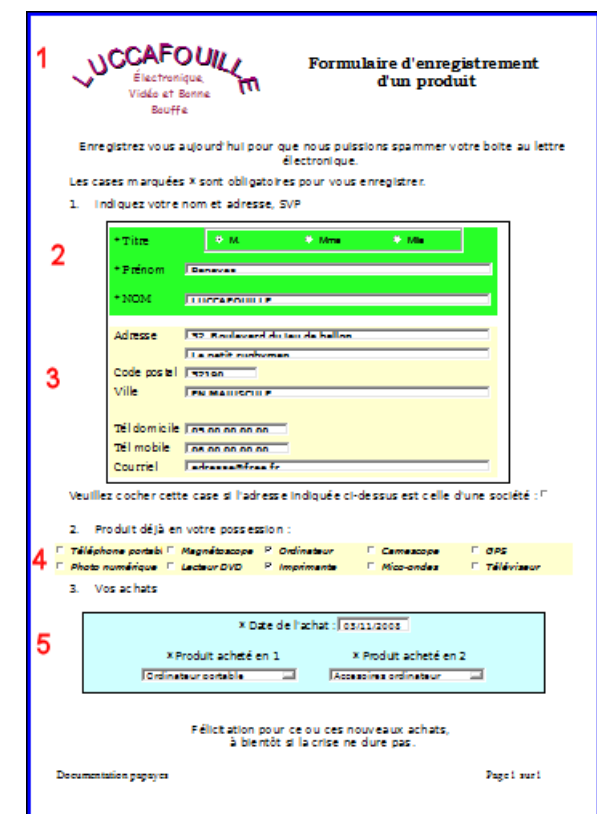

La création des styles personnalisés se fera lors de la création du formulaire, mais vous pouvez utiliser vos styles personnalisés d'un de vos modèles.

#### <span id="page-19-0"></span>**4.1. En-tête**

Tableau : une ligne et 2 cellules, à gauche : coller un logo

à droite : tapez le texte **Formulaire d'enregistrement d'un produit**

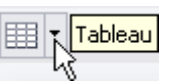

En dessous du tableau, tapez un texte de Présentation : **Enregistrez vous aujourd'hui pour que nous puissions spammer votre boite au lettre électronique.**

Créez de suite son style personnalisé en tant que votre standard de formulaire (f):

Styliste **F11** > Standard > Nouveau > FStandard onglet **Gérer** : Nom : FStandard , Style de suite : Fstandard, Lié à Aucun(e) ou Standard onglet **Retraits et espacement** : Avant le paragraphe ; 0.20cm, En dessous du paragraphe : 0,10cm onglet **Police** : DejaVu Sans (sérif), style Book (Normal), 12 pts

Profitez-en pour créer le style de titre de vos formulaires

Styliste **F11** > FStandard > Nouveau > FTitre onglet **Gérer** : Nom : FTitre , Style de suite : Fstandard, Lié à Aucun(e) ou FStandard onglet **Retraits et espacement** : Avant le paragraphe ; 0.70cm, En dessous du paragraphe : 0,50cm ( en fonction de votre logo) onglet **Police** : Bookman Old Style, style Normal, 16 pts onglet **Alignement** : Centre

Tapez la 2e phrase : **Les cases marquées \* sont obligatoires pour vous enregistrer.** et appliquez le style FStandard

Tapez le titre du premier groupe : **Indiquez votre nom et adresse, SVP**

Créez de suite son style de Titre : Style Ftitre1

Styliste **F11** > FStandard > Nouveau > Ftitre1 onglet **Gérer** : Nom : FTitre1 , Style de suite : Fstandard, Lié à Aucun(e) ou Fstandard autres attributs identiques ou à votre convenance.

## <span id="page-20-2"></span>**4.2. Identité**

Tableau de 2 colonnes et de 3 lignes, sélectionnez-le.

\* Titre

\* Prénom

\* NOM

- Choisir la hauteur des lignes > **Menu : Tableau > Adapter** > Hauteur de ligne > **0,90** cm (décocher Adapter à la taille) ici pour une taille de caractère de 11 pts.
- Cocher pour l'instant **Menu : Tableau > Délimitations du tableau**
- **Menu : Tableau > Propriétés du Tableau...>** (ou **Clic droit** dedans > **Tableau...**) Onglet **Bordures** : Aucune Onglet **Arrière-plan** : Choisir une couleur ( ici Vert8 )
- > Par la barre d'outils Tableau : Centré  $\equiv$  1

Dans la première colonne , tapez : **\* Titre, \* Prénom, \* NOM**

Créez de suite le style personnalisé des Invites (f): FInvite

Styliste **F11** > FStandard > Nouveau > FInvite onglet **Gérer** : Nom : FInvite , Style de suite : FInvite, Lié à Aucun(e) ou FStandard onglet **Police** : DejaVu Sérif, style Book (Normal), 11 pts

#### **4.2.1.Le choix du Titre par une Zone de groupe**

#### <span id="page-20-1"></span><span id="page-20-0"></span>**1. Méthode avec l'assistant**

Attention, si vous devez utiliser l'assistant, utilisez un nouveau document pour la réaliser. Par défaut, l'ancrage est réglé **A la page** et le contrôle se place en haut de la 1ére page. Mais ensuite le bogue devient énorme, car en l'encrant **Au paragraphe** ou **Au caractère**, et que vous faites un copier-coller, c'est du n'importe quoi !

Ouvrez un nouveau document **Ctrl** + **N**

- (a) Activer le mode Conception ;
- (b) Choisir **Zone de groupe** de la barre d'outils Autres contrôles >
- (c) Dessiner à l'aide du curseur Réticule un Carré de sélection réduit :

L'Assistant s'ouvre immédiatement :

- fenêtre 1 : Rentrez successivement les intitulés: **M. Mme Mlle**
- fenêtre 2 : Sélectionner un bouton radio par défaut: **Oui** et choisir dans la liste déroulante (ce qui permet également de vérifier les entrées).
- ▶ fenêtre 3 : Laissez par défaut
- fenêtre 4 : **Quelle étiquette …?** Aucune : Effacez : Zone de groupe

#### Bouton **Terminer**.

- (d) Ouvrir la boite de dialogue Propriétés : Sélection multiple
- (e) Nommer ce Contrôle **Titre**

Choisir les attributs dans Police. Fermez la boite de dialogue.

Vous obtenez une zone de groupe à répartition verticale et qui est ancrée à la page.

Comme nous voulons que les Boutons radio soient alignés horizontalement, il faut dissocier ces éléments, les déplacer puis les regrouper de nouveau.

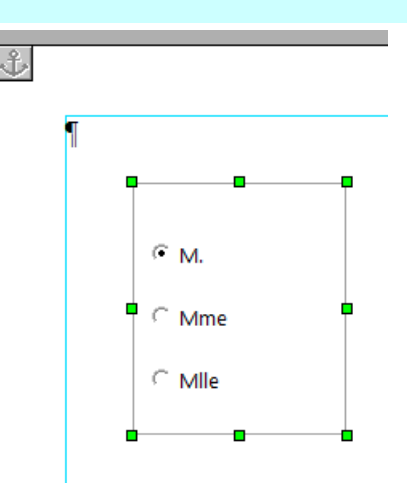

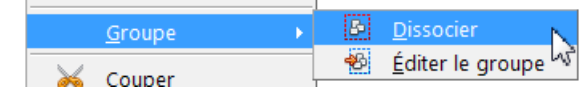

Touche **Echap** ou cliquez ailleurs pour désactiver le cadre :

Chaque Bouton à cocher peut être activé, re-dimensionné et déplacé dans le cadre

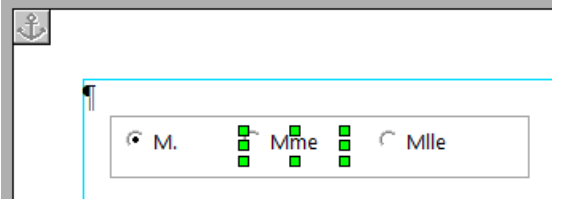

Redimensionnez le cadre, si la disposition vous convient, avec l'outil Sélection  $\mathbb{R}$  de la boite d'outils Contrôle de formulaire , sélectionnez large et **clic droit** > **Grouper**

#### **Clic droit** de nouveau et **Ancrage : Au paragraphe**

Vous pouvez désormais le copier et le coller sur votre document, dans la 2e cellule.

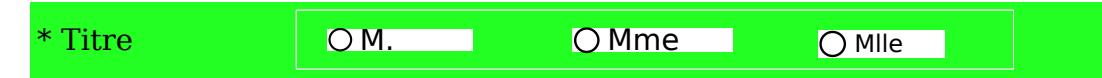

Note : l'ancrage **Comme caractère** ne permet plus de dissocier le groupe.

(f) Désactiver le mode Conception

(g) Tester.

Si la bordure du cadre vous gêne, quoiqu'elle se justifie en montrant qu'un seul un choix est possible, à partir du document ouvert à cet effet.

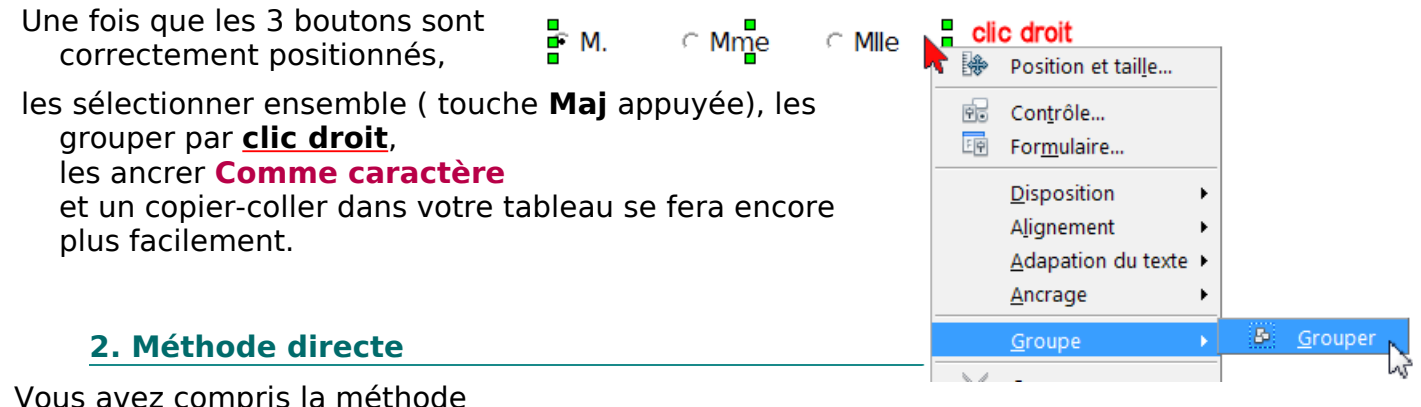

<span id="page-21-0"></span>que je préfère : la plus simple : inutile de créer un nouveau document !

- 1. Créer un premier Bouton radio , procédure (a), (b) et (c)
- 2. Ouvrir la boite de dialogue par double-clic (d)

**Nom** : Titre1 **Étiquette** : **M. Police** : choisir les formats

3. Dupliquer ce bouton deux fois par copier-coller (il faut déplacer l'élément copié qui se superpose au premier) et ouvrir leur boite de dialogue ;

#### 4. **Sans changer le Nom** (Titre1), tapez les 2 autres **Étiquettes** : **Mme** puis **Mlle**.

5. Déplacer les 3 boutons en les alignant :

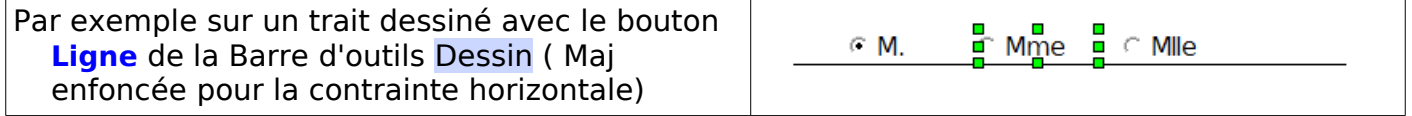

6. Sélectionner large (mais sans les extrémités de la ligne) avec l'outil Sélection  $\mathbb Q$ , **clic droit** > **Grouper**

**clic droit** > **Ancrage** Comme caractère

7. Copier-coller ce groupe dans le tableau.

#### <span id="page-22-2"></span>**4.2.2.Prénom et nom avec 2 zones de texte**

Reprendre la procédure de la Zone de texte du chapitre [Zone de texte,](#page-6-0) faire des copier-coller. Bien choisir la largeur de la zone qui servira de modèle pour la suite. Il suffira de modifier le Nom de chaque Zone de Texte en double-cliquant sur celle-ci.

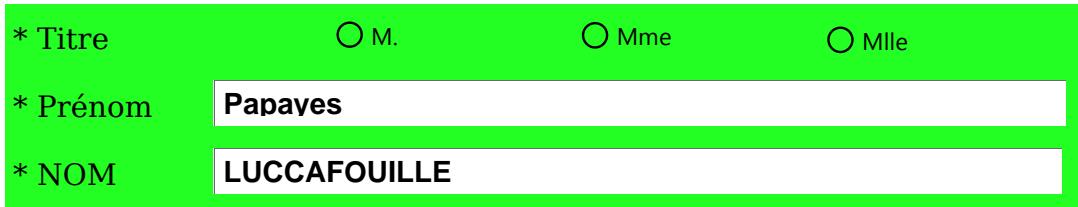

(f) Désactiver le mode Conception et (g) Tester.

## **4.3. Tableau pour l'adresse et les téléphones**

## <span id="page-22-1"></span><span id="page-22-0"></span>**4.3.1.Création du tableau**

Tableau de 2 colonnes et de 8 lignes , gardez sélectionné,

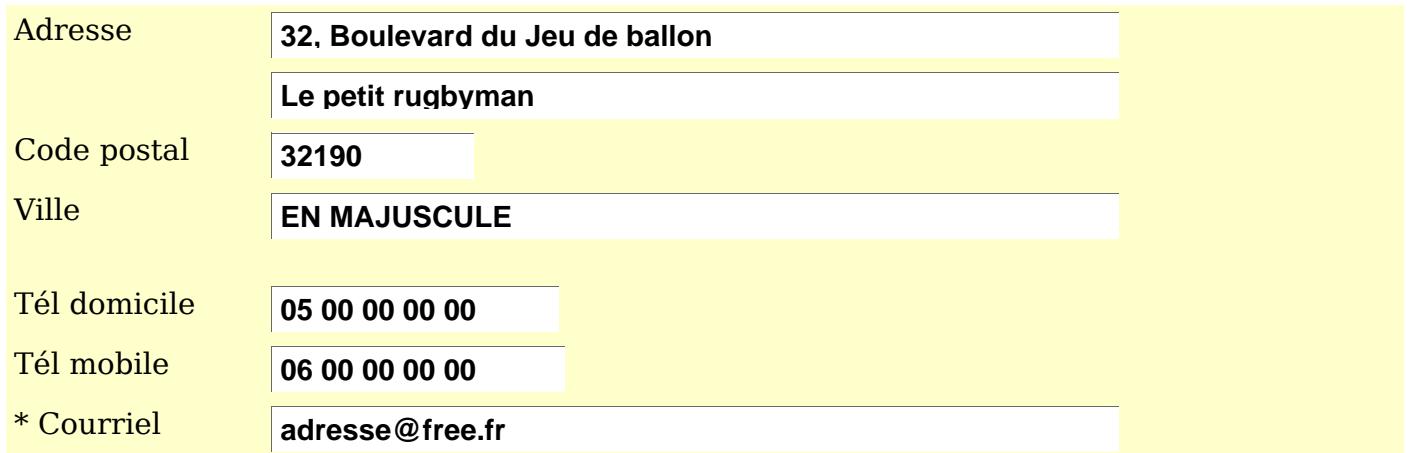

 **Menu : Tableau > Propriétés du Tableau...>** (ou **Clic droit** dedans > **Tableau...**) Onglet **Bordures** : Aucune

Onglet **Arrière-plan** : Choisir une couleur ( ici Jaune pâle )

Par la barre d'outils Tableau : Centré

#### Dans la première colonne, tapez les invites : **Adresse** , **Code postal** , **Ville** , **Tél domicile**, **Tél mobile**, **\* Courriel**

Copiez la Zone de texte du Prénom, collez 7 fois cette zone dans la 2e colonne, en laissant une ligne vide avant les téléphones.

Double-clic dans chacune des Zone de liste afin d'ouvrir successivement les Propriétés : Zone de texte pour les personnaliser :

Nommez **Adresse1** pour la première ligne d'adresse ;

Adresse2 pour la seconde ligne d'adresse :

**Code postal** en réduisant la **Longueur de texte maximale** à 5 ;

**Ville** en ajoutant un **Texte d'aide** : **En majuscule** ;

**Tél domicile** en réduisant la **Longueur de texte maximale** à 16 (pour l'étranger) ; **Tél mobile** idem avec un **Texte d'aide** pour indiquer le **Format 00 00 00 00 00** ; **Courriel** avec un **Texte d'aide** pour indiquer le **Format [adresse@fai.fr](mailto:adresse@fai.fr)** .

Redimensionnez les 3 zones du Code postal et des téléphones, en ne gardant en final que 2 ou 3 dimensions pour une meilleure présentation.

#### **4.3.2.Mise sous cadre**

#### <span id="page-23-2"></span><span id="page-23-1"></span>**1. Harmonisation des 2 tableaux**

➊ Modifiez la largeur des colonnes par la droite des 2 tableaux pour les aligner ; réduire la première colonne sur **Tél domicile** et aligner celle du 1er tableau ; réduire la largeur de la 2e colonne, pour obtenir des tableaux d'environ 14 cm de large.

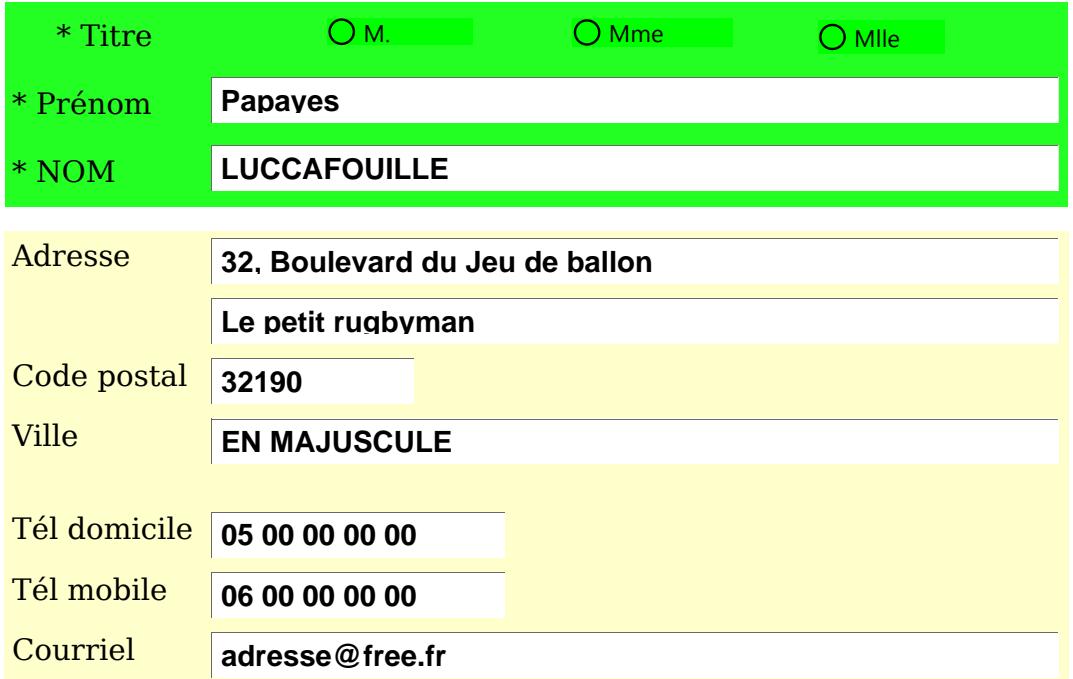

➋ Pour que les 2 tableaux soient facilement sélectionnables sans être ennuyé par la taille des paragraphes vides, réduisez la taille des 2 pieds de mouche ¶ (marque de fin de paragraphe) en dessus et en dessous des 2 tableaux :

Se placer à gauche du ¶ , taper **2** dans la zone numérique de la **Taille de police** de la barre de Formatage puis touche Entrée pour valider).

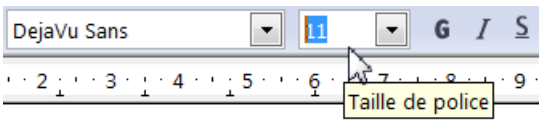

#### <span id="page-23-0"></span>**2. Insertion du cadre**

#### ➊ **Menu : Insertion > Cadre >**

La Boite de dialogue Cadre s'ouvre,

➋ onglet **Type** : **Largeur** : **15,00** cm, **Hauteur (minimum)**: **11,00** cm

➌ ongle **Bordures** : pour l'instant laissez-les. [Réglage final : lignes : Aucun(e)]

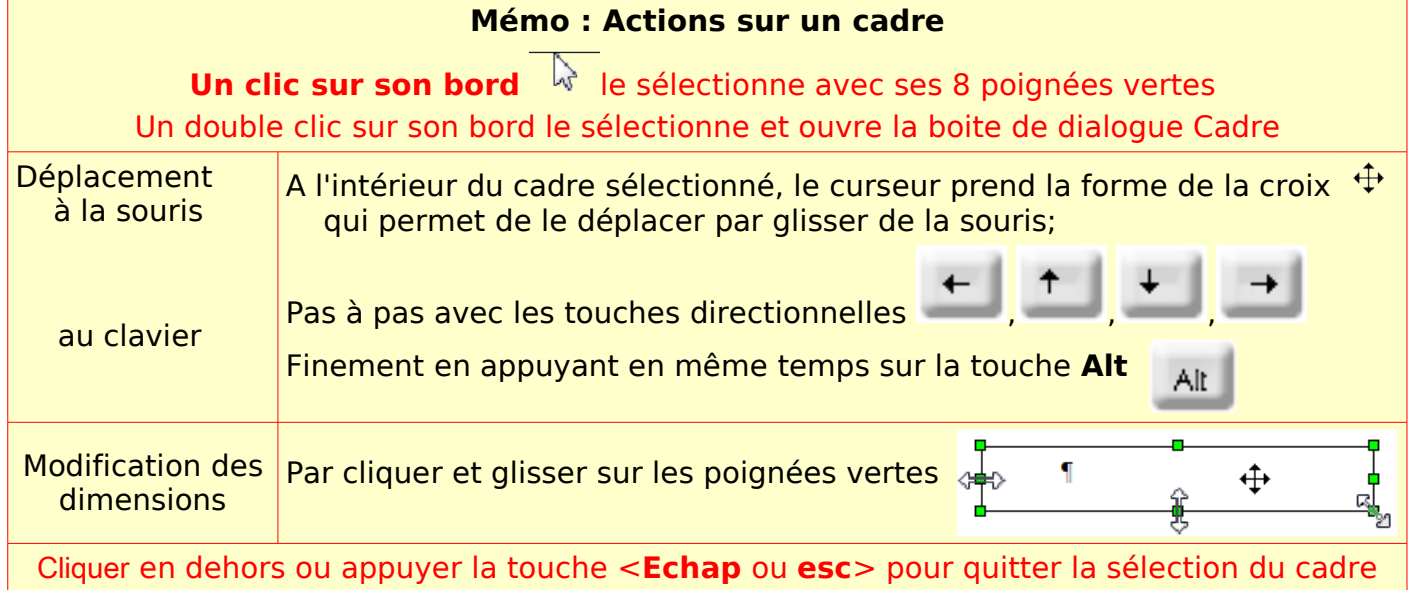

Un **clic droit** dans le cadre sélectionné (poignées vertes) fait apparaître le menu contextuel du cadre.

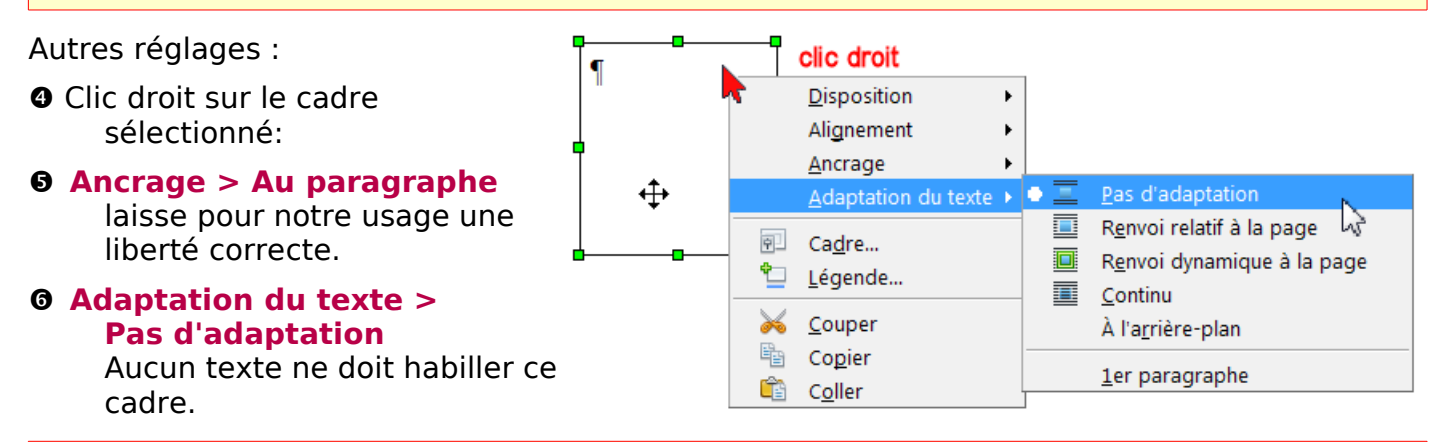

Pour écrire ou mettre le point d'insertion dans un cadre, un simple clic ; le clic droit faisant apparaître le menu contextuel du formatage de texte (cadre désactivé par la touche Echap).

- ➐ Désactivez le cadre par la touche **Echap** (**esc** pour Mac)
- ➑ Sélectionnez les 2 tableaux en incluant les 2 pieds de mouche réduits. Copiez par **Ctrl** + **C** (**Pomme+ C**)
- ➒ Cliquez dans le cadre, collez par **Ctrl** +**V** ..(**Pomme+ C**)

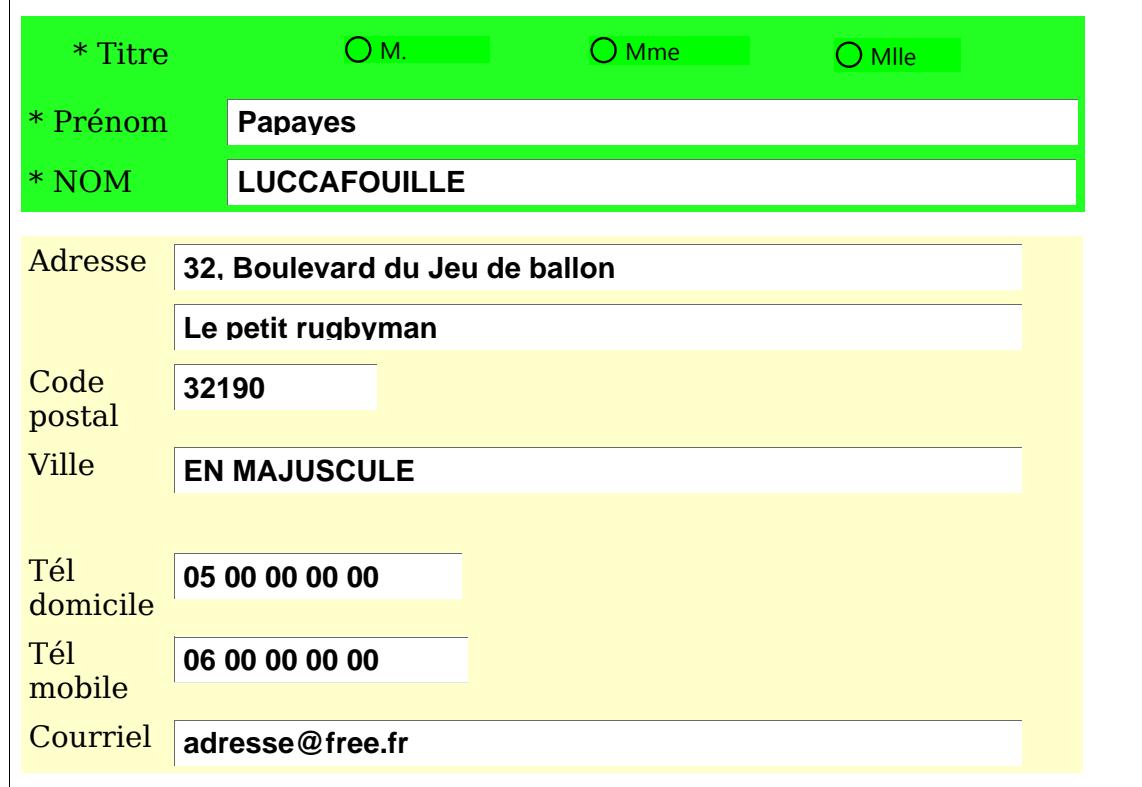

➓ Si un des tableaux voit ses bordures modifiées au collage, corrigez à l'aide de la souris, comme si le tableau n'était pas dans un cadre, (c'est un petit bogue qui arrive parfois mais qui est vite réparé).

Vous pouvez resserrez le cadre contre les tableaux à l'aide de ses poignées vertes, mais il vaut mieux attendre la phase finale de la présentation du formulaire.

A ce stade, avant de supprimer les 2 tableaux devenus inutiles, faites un **Enregistrement sous** en incrémentant votre nom de fichier — ajouter un chiffre à la suite du nom : Fichier1, Fichier2, Fichier3 etc.—, vous aurez ainsi une sauvegarde de votre travail assuré.

## <span id="page-25-3"></span>**4.4. Une case à cocher sans Étiquette.**

Les cases à cocher ont leur étiquette à droite de la case. Comment placer une case après ce genre de phrase donc Étiquette à gauche.

#### **Veuillez cocher cette case si l'adresse indiquée ci-dessus est celle d'une société :**

Inutile de chercher dans les paramètres, le cas n'est pas prévu.

- Procédure (a, b, c et d) : Il faut donc seulement supprimer le texte **Case à cocher** de la zone **Étiquette.**
- Réduire au minimum le Rectangle de sélection, vérifier l'Ancrage Comme caractère, et éventuellement choisir sa position afin de l'aligner.,

On évite ainsi un nouveau tableau qui aurait à gauche l'invite et à droite la case à cocher.

<span id="page-25-2"></span>**Veuillez cocher cette case si l'adresse indiquée ci-dessus est celle d'une société :**

## **4.5. Les cases à cocher des produits déjà existants**

#### Tapez le Titre : **Produits déjà en votre possession :**

<span id="page-25-1"></span>Appliquez lui le style de titre créé FTitre1

#### **4.5.1.Création du tableau**

Tableau de 5 colonnes et 2 lignes, sélectionnez-le.

 **Menu : Tableau > Propriétés du Tableau...>** (ou **Clic droit** dedans > **Tableau...**) Onglet **Bordures** : Aucune

Onglet **Arrière-plan** : Choisir une couleur ( ici Jaune pâle )

## Par la barre d'outils Tableau : Centré

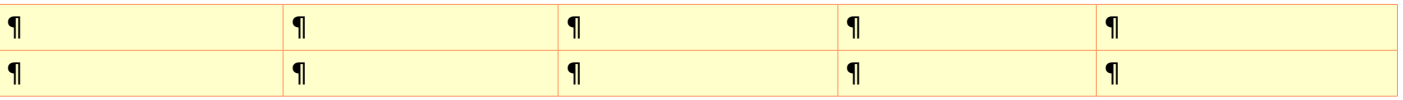

#### **4.5.2.Création des cases à cocher**

<span id="page-25-0"></span>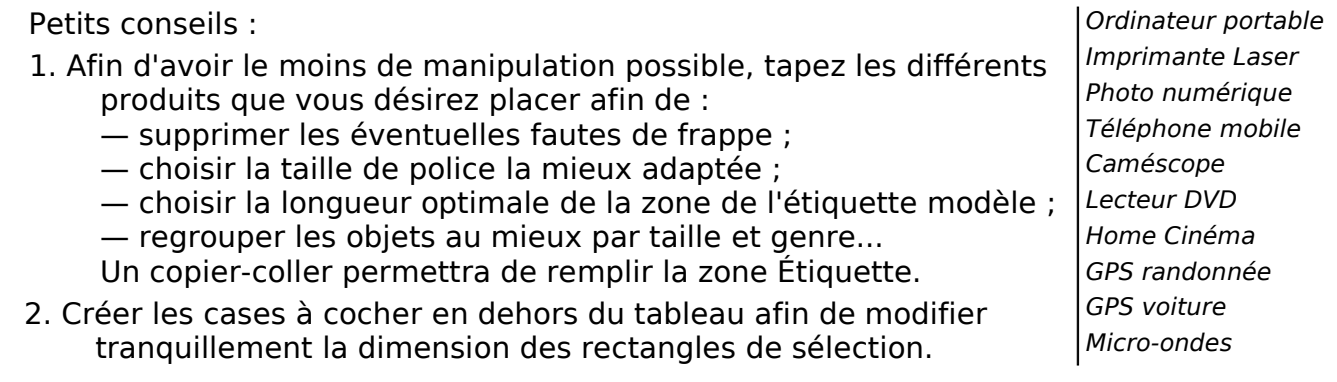

- ➊ Copiez le premier article Ordinateur portable
- ➋ Procédure (a, b,c) et (d) : Double clic ouvrir la boite de dialogue Propriétés : Case à cocher **Nom** : Rajouter un chiffre à **Case à cocher 1 Étiquette** : Collez le nom du 1er article : Ordinateur portable

**Police** : Choisir les attributs **Police** : DejaVu Sans, **Style** : Italique, **Taille** : 9 ou 10 Fermez Propriétés : Case à cocher

- ➌ Redimensionner le rectangle de sélection, **clic droit** : **Ancrage : Comme caractère**
- ➍ Copier-coller dans la première cellule du tableau.
- ➎ Collez 9 fois les uns en dessous des autres les ébauches des 9 autres cases à cocher.
- ➏ Copiez le second article Imprimante Laser

Double clic pour ouvrir la boite de dialogue de la case suivantePropriétés : Case à cocher **Nom** : Rajouter un chiffre à Case à cocher **2 Étiquette** : Collez le nom du 2e article Ordinateur portable Fermez Propriétés : Case à cocher

- ➐ Recommencez l'étape ➏ c'est du travail à la chaîne ! Modifier éventuellement la taille des rectangles de sélection pour faire apparaître le texte en entier
- ➑ Copiez et collez les différentes case à cocher dans le tableau. Reprendre éventuellement la taille des cellules du tableau.
- (f) Désactiver le mode Conception
- (g) Tester.
- ➒ Faites un nouveau **Enregistrement sous** en incrémentant puis supprimez les textes et les cases devenus inutiles.

#### **4.6. Vos achats**

#### Tapez le Titre : **Vos achats :**

<span id="page-26-1"></span><span id="page-26-0"></span>Appliquez lui le style de titre créé FTitre1

#### **4.6.1.Date d'achat**

Si vous devez exporter en PDF, utilisez les 3 listes déroulantes de choix de date, sinon utilisez le champ de date et son calendrier.

#### <span id="page-26-2"></span>**1. Champ de date et son Calendrier**

#### Création

- (a) Activer le mode Conception ; Bouton : Autres contrôles > Barre d'outils Autres contrôles
- (b) Choisir Champ de date (DateField)
- (c) Dessiner à l'aide du curseur Réticule un Rectangle de sélection d'une ligne
- (d) Double clic pour ouvrir la boite de dialogue Propriétés : Champ de date
- (e) Écrire et choisir dans les Propriétés

#### **Nom** : Tapez **Date d'achat**

**Date min** : 01/01/**2008** Sélectionnez l'année affichée par défaut et tapez **2008** (si vous utilisez le bouton fléché pour choisir dans le calendrier proposé, vous serez obligé de le faire défiler depuis 1800 !)

**Date max** : 31/12/**2010** idem la date affichée est 2200, tapez à sa place **2010**

**Format de date** : Choisir dans la liste déroulante : **Standard ( court AAAA) Date par défaut** : 1**5/11/2008** maintenant vous pouvez utiliser le bouton fléché ! **Police** : Choisir les attributs **Police** : DejaVu Sans, **Style** : Book, **Taille** : 11

**Déroulante** : **Oui** par la mini liste déroulante

**Texte d'aide** : **Choisir une date : faire défiler le calendrier avec les flèches** Fermez Propriétés : Champ de date

#### **Clic droit** : **Ancrage** : **Comme caractère**.

- (f) Désactiver le mode Conception
- (g) Tester.

#### Présentation

Tapez le texte : **\* Date de l'achat : <espace>**

Coupez et collez le Champ de date à la suite du texte.

**\* Date de l'achat :**

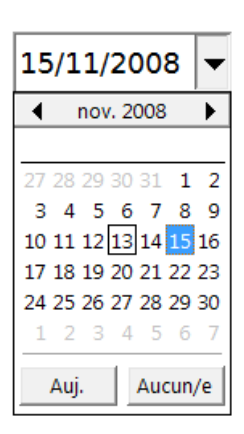

#### <span id="page-27-2"></span>**2. Trois listes déroulantes pour les exports PDF**

#### Création

Copiez les trois listes déjà réalisées au chapitre : Choisir une date pour le cas d'un export [PDF](#page-13-0)

Personnaliser éventuellement ces 3 listes : **Police** : pour le format Police, Style et Taille

Seule la liste déroulante des années est à modifier afin de réduire l'éventail des dates à choisir :

- (d) Double clic pour ouvrir la boite de dialogue Propriétés : Zone de liste
- (e) Écrire et choisir dans les Propriétés

**Entrées de liste** : pour modifier les entrées, on retrouve un bogue lié à l'ascenseur de la zone de saisie qui ne se déplace pas et ferme la zone... Sélectionnez les années à supprimer et touche **supp** sans toucher à la cage d'ascenseur

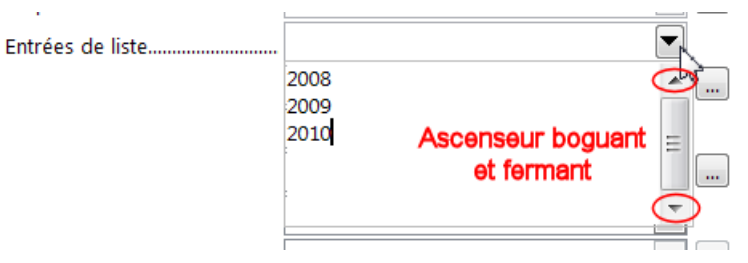

Puis tapez les années nécessaires (Maj +Entrée)

#### Présentation

Un tableau semble nécessaire pour mieux aligner les 3 listes et leurs invites. Tableau de 6 colonnes et d'une ligne :

 **Menu : Tableau > Propriétés du Tableau...>** (ou **Clic droit** dedans > **Tableau...**) Onglet **Bordures** : Aucune

Onglet **Arrière-plan** : Choisir une couleur ( ici Vert pâle )

> Par la barre d'outils Tableau : Centré  $\equiv$   $\uparrow$ 

Tapez le texte **\* date de l'achat :** et les Invites : **Jour :** , **Mois :** , **Année :** 

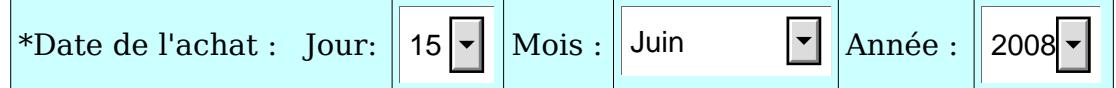

Appliquez le style déjà défini Finvite.

Copiez et collez les 3 listes déroulantes.

Ajuster les colonnes du tableau en essayant de le centrer sur la page.

#### **4.6.2.Produit acheté**

#### <span id="page-27-1"></span><span id="page-27-0"></span>**1. Création de la liste déroulante des produits**

➊ Tapez dans un tableau les différents produits que vous désirez placer (tapez Entrée après chaque article) pour : ➢ supprimer les éventuelles fautes de frappe ; ➢ choisir la taille de police la mieux adaptée ; ➢ déterminer la longueur du mot le plus long ; ➢ regrouper les objets au mieux par genre ou ➢ utiliser la fonction **Trier** du tableau pour les classer par ordre alphabétique : Sélectionnez les articles **Menu > Tableau > Trier...** Dans la boite de dialogue Trier, Cocher **Critère de tri 1**, Choisir **Type de clé** :Alphanumérique, Cocher : Croissant **Direction** : Colonnes. Valider par le bouton **OK**. Cette disposition avec des ¶ permettra par un seul copier-coller de remplir les données sans les erreurs des Maj+Entrée. Caméra numérique¶ Grand écran T¶ Caméscope¶ Magnétoscope ¶ Lecteur DVD ¶ Photo numérique¶ Photo numérique reflex¶ Micro-ondes¶ Téléphone mobile¶ Ordinateur portable¶ Ordinateur de bureau¶ Imprimante laser¶ Imprimante tout en un¶ Réfrigérateur Américain¶ Accessoires ordinateur¶ Aucun¶

- **O** Copiez la liste des articles.
- **O** Créer la liste déroulante des produits
	- (a) Activer le mode Conception ;
	- (b) Choisir **Zone de liste** dans la barre d'outils Contrôles de formulaire :
	- (c) Dessiner à l'aide du curseur Réticule un Rectangle de sélection de la largeur du mot le plus long.

Fermez simplement l'assistant s'il s'est ouvert.(Bouton des assistants non relevé).

(d) Ouvrir la boite de dialogue des Propriétés : Zone de Liste

(e) Écrire et choisir les propriétés :

#### **Nom** : **Produit n°1**

**Entrées de liste** : clic sur le gros triangle noir et dans le cadre de saisie **Collez la liste des articles.**

Touche **Entrée.**

**Police**, **Couleur d'arrière-plan** et **Bordure :** à votre choix

#### **Déroulante** : **Oui**

**Nombre de lignes** : Laissez le 5 par défaut car nous sommes en bas de page. .

**Sélection par défaut** :Utilisez le bouton **...** , et choisir dans la liste déroulante.

#### **Texte d'aide** : **Choisir un article**

Fermez la boite de dialogue.

(f) Désactiver le mode Conception ;

(g) Tester.

#### <span id="page-28-1"></span>**2. Création du tableau des Produits**

Tableau de 2 colonnes et de 2 lignes :

 **Menu : Tableau > Propriétés du Tableau...>** (ou **Clic droit** dedans > **Tableau...**) Onglet **Bordures** : Aucune

†Imprimante Laser <u>C</u>ouleur

Choisir un article

Onglet **Arrière-plan** : Choisir une couleur ( ici Vert pâle )

- > Par la barre d'outils Tableau : Centré  $=$
- Tapez le texte **\* Produit acheté en 1 \*Produit acheté en 2** sur la première ligne, Appliquez le style déjà défini Finvite et centrez.

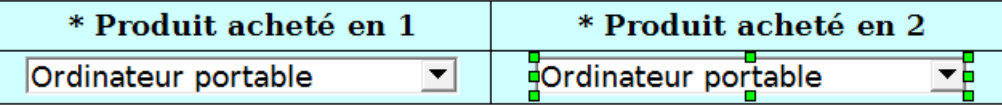

- Ajuster les colonnes du tableau en essayant de le centrer sur la page.
- Réduisez la taille des 2 pieds de mouche ¶ (marque de fin de paragraphe) en dessus et en dessous du tableau.
- Activer le mode Conception

<span id="page-28-0"></span>Copiez la liste déroulante et collez-la 2 fois.

#### **4.6.3.Mise sous cadre**

#### ➊ **Menu : Insertion > Cadre >**

La Boite de dialogue Cadre s'ouvre,

- ➋ onglet **Type** : **Largeur** : **17,00** cm, **Hauteur (minimum)**: 3**,00** cm
- ➌ ongle **Bordures** : pour l'instant laissez-les. [Réglage final : lignes : Aucun(e)]
- ➍ onglet **Arrière-plan** : Vert pâle

Autres réglages : Clic droit sur le cadre sélectionné:

- *<b>6* Ancrage > Au paragraphe laisse pour notre usage une liberté correcte.
- ➏ **Adaptation du texte > Pas d'adaptation** Aucun texte ne doit habiller ce cadre.

Touche **Echap** ou **esc** pour désactiver le cadre.

**O** Copiez-collez la ligne \* Date de l'achat : 15/11/2008 ▼

Centrez par la barre de formatage.

Copiez-collez le tableau des produits avec ses 2 pieds de mouche réduits ¶ dans le cadre.

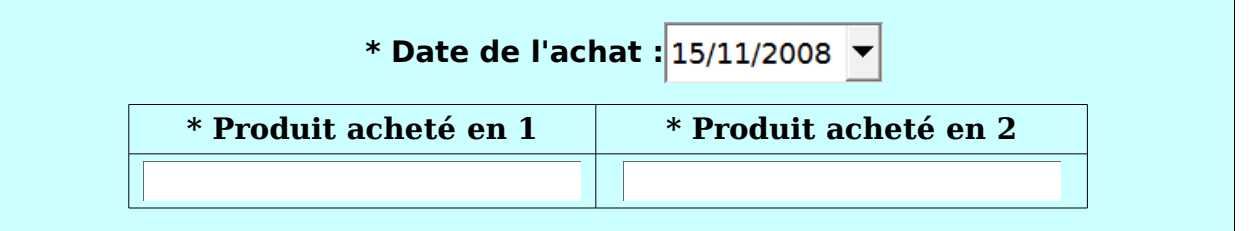

Ajustez si nécessaire les colonnes du tableau.

 Faites un nouveau **Enregistrement sous** en incrémentant puis supprimez les textes et les contrôles devenus inutiles.

#### Cas de l'export PDF

Pour l'exportation en PDF, au lieu de coller en  $\bullet$  la ligne d'achat,

Regroupez les 2 tableaux,laissez les paragraphes vides ¶ au-dessous, entre et en dessous,en agissant sur les colonnes, harmonisez les tableaux, tout en les centrant en largeur dans la page,

réduisez la taille des 2 pieds de mouche ¶ (marque de fin de paragraphe) en dessus et en dessous des tableau à 2 pts

¶ pied de mouche à réduire

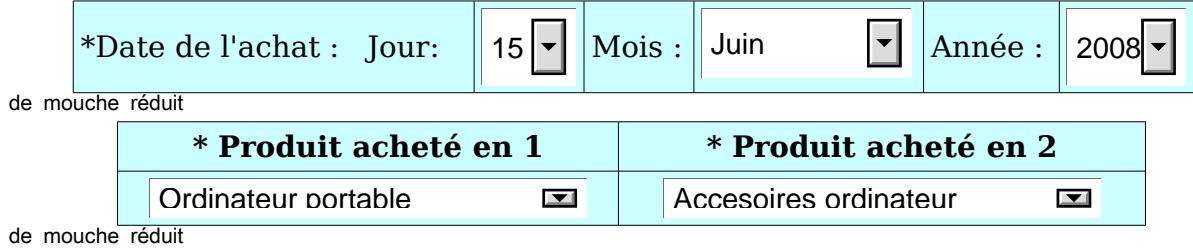

**T**ipied

**¶**pied

Sélectionnez lez deux tableaux et copiez-collez dans le cadre.

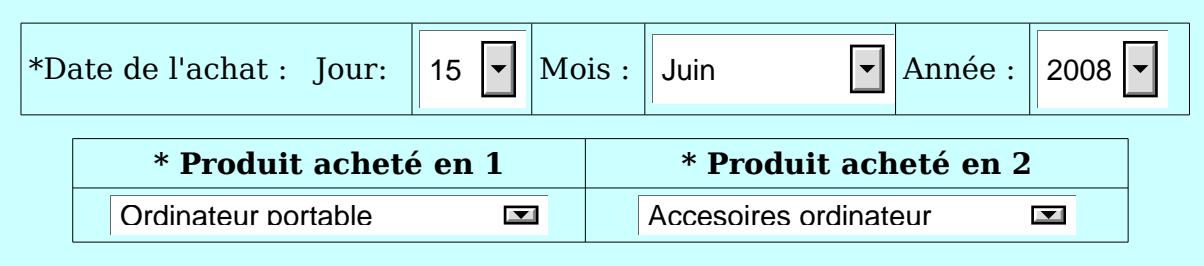

Toujours en raison du bogue de collage, ajuster les colonnes en se servant des tableaux précédents (raison de ne pas faire un couper-coller !)

#### <span id="page-29-0"></span>**5. Finalisation du formulaire**

Tapez la phrase de remerciement : **Félicitation pour ce ou ces nouveaux achats**

Ajustement des cadres et des tableaux. Déplacez les cadres afin de parfaire la disposition.

Modifier la taille des paragraphes vides entre tableaux si vraiment nécessaire en leur appliquant un style personnalisé : par exemple créer le style à partir du pied de mouche réduit à 2 points Styliste : F11 dernière icône > Nouveau style à partir de la sélection > Nommer le : PourTableau2pts)

Supprimez tous les autres paragraphes vides qui risquent de provoquer les différences si le document est lu par un autre traitement de texte. Modifier pour cela sous l'onglet **Retraits et espacements** l'attribut **Espacement** : **Avant le paragraphe** et/ou **En dessous le paragraphe.**

## <span id="page-30-2"></span>**5.1. Protection des cellules :**

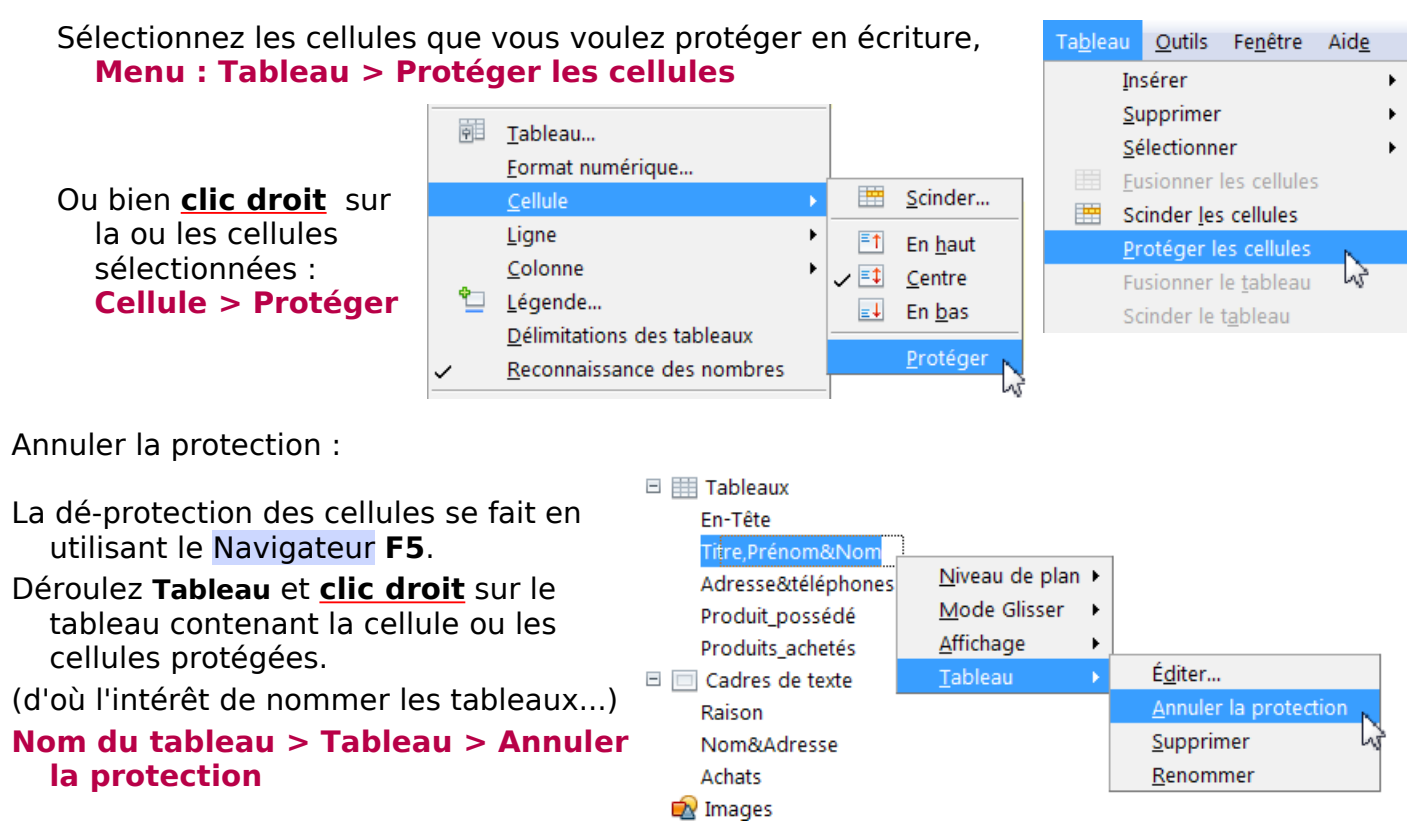

## <span id="page-30-1"></span>**5.2. Suppression des bordures des tableaux et des cadres :**

Pour ne pas en oublier un, utiliser le Navigateur **F5** , un **clic droit** sur sur Tableau 1 (ou par son nom si vous l'avez nommé En-Tête ) **> Éditer... >** la boite de dialogue Format de tableau s'ouvre > Onglet **Bordures** : Style Aucun(e) ,

et ainsi de suite.

Clic droit sur Cadre 1 (ou par son nom si vous l'avez nommé, ici Nom&Adresse) **> Cadre de texte > Éditer... >**

la boite de dialogue Cadre s'ouvre > Onglet **Bordures** : Style Aucun(e) , et ainsi de suite.

Non indispensable, mais vous aurez le résultat de votre travail sans passer par Aperçu.. **Menu : Tableau > Délimitations des tableaux** à décocher Caractères non imprimables bouton **¶** de la barre d'outil Standard (ex Normal en 2.x).

**Enregistrer sous** votre document final.

## <span id="page-30-0"></span>**VI. Exporter au format PDF**

Une fois votre document achevé, vous pouvez l'exporter au format PDF.

#### **Menu : Fichier > Exporter au format PDF...**

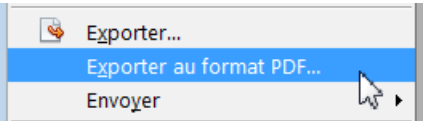

Comme il s'agit essentiellement d'un document texte, il est inutile de le compresser, choisir **Compression sans perte**

- Pour que votre interlocuteur puisse modifier les champs du document, choisissez le **Format d'envoi : FDF**
- Il ne reste plus qu'à lui recommander l'usage de Foxit Reader qui est moins contraignant qu'Adobe Reader qui nécessite l'enregistrement du document pour y répondre !

Adresse de Foxit Reader :<http://foxit-pdf-reader.softonic.fr/>

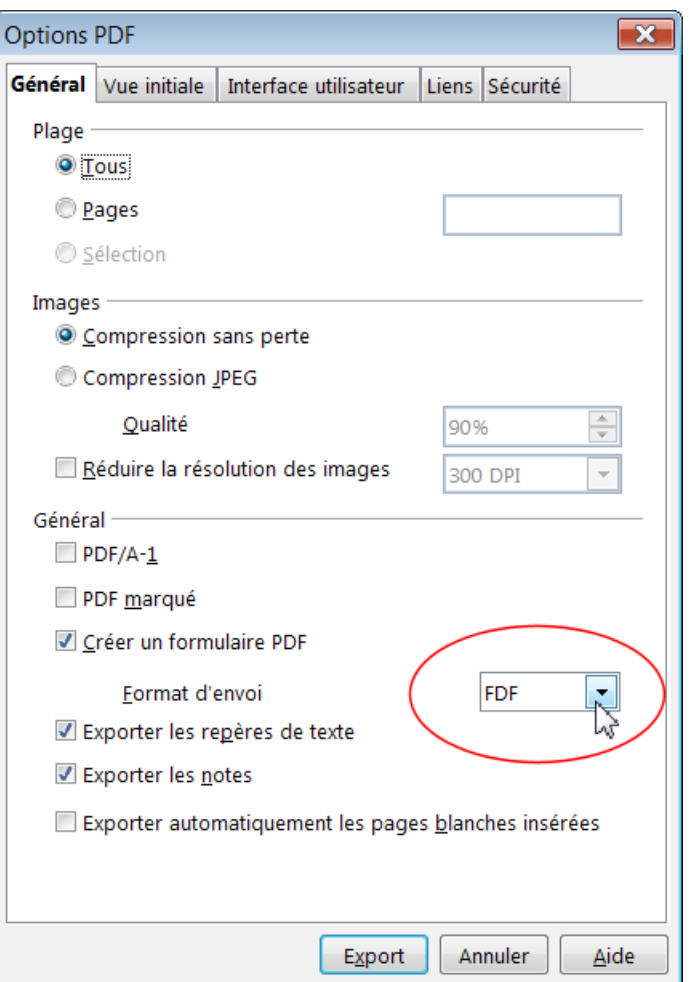

- Remarque sur l'export du document en PDF : Cette possibilité exceptionnelle sur une suite gratuite est naturellement limitée : par exemple le format PDF exporté ne peut pas inclure de Javascript, donc ne permet pas pour l'instant de Contrôle de saisie pour formulaire PDF.
- En raison de l'export de ce document en PDF, la plupart des Contrôles sont des copies d'écran afin d'éviter tout problème de lecture.

Je vous remercie de remonter les remarques ou améliorations que vous voudriez apporter sur le site du Forum, dans la section Traitement de texte. :

<http://user.services.openoffice.org/fr/forum/viewforum.php?f=3>